# Time Attendance & Access Control Model

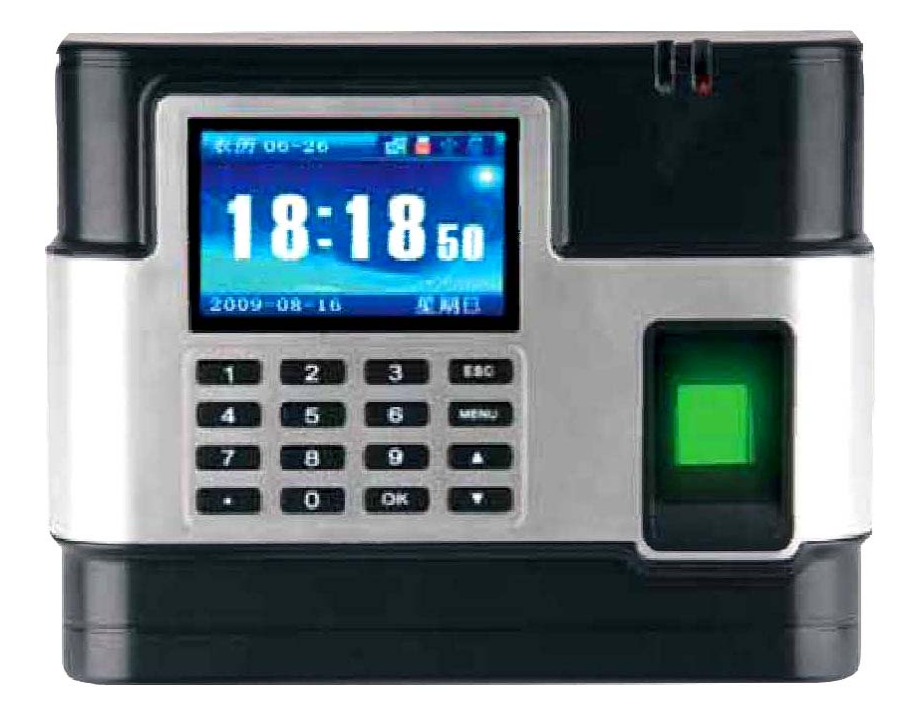

Manda<br>Dan f P<br>B<br>7

**TANABUTR CO., LTD.**  931 Rama1 Rd., Patumwan, Bangkok 10330 Tel. (02) 216-2901-5, (02) 2160318-21 FAX : (02) 216-2909 E-Mail : tanabutr@loxinfo.co.th URL : www.tanabutr.co.th

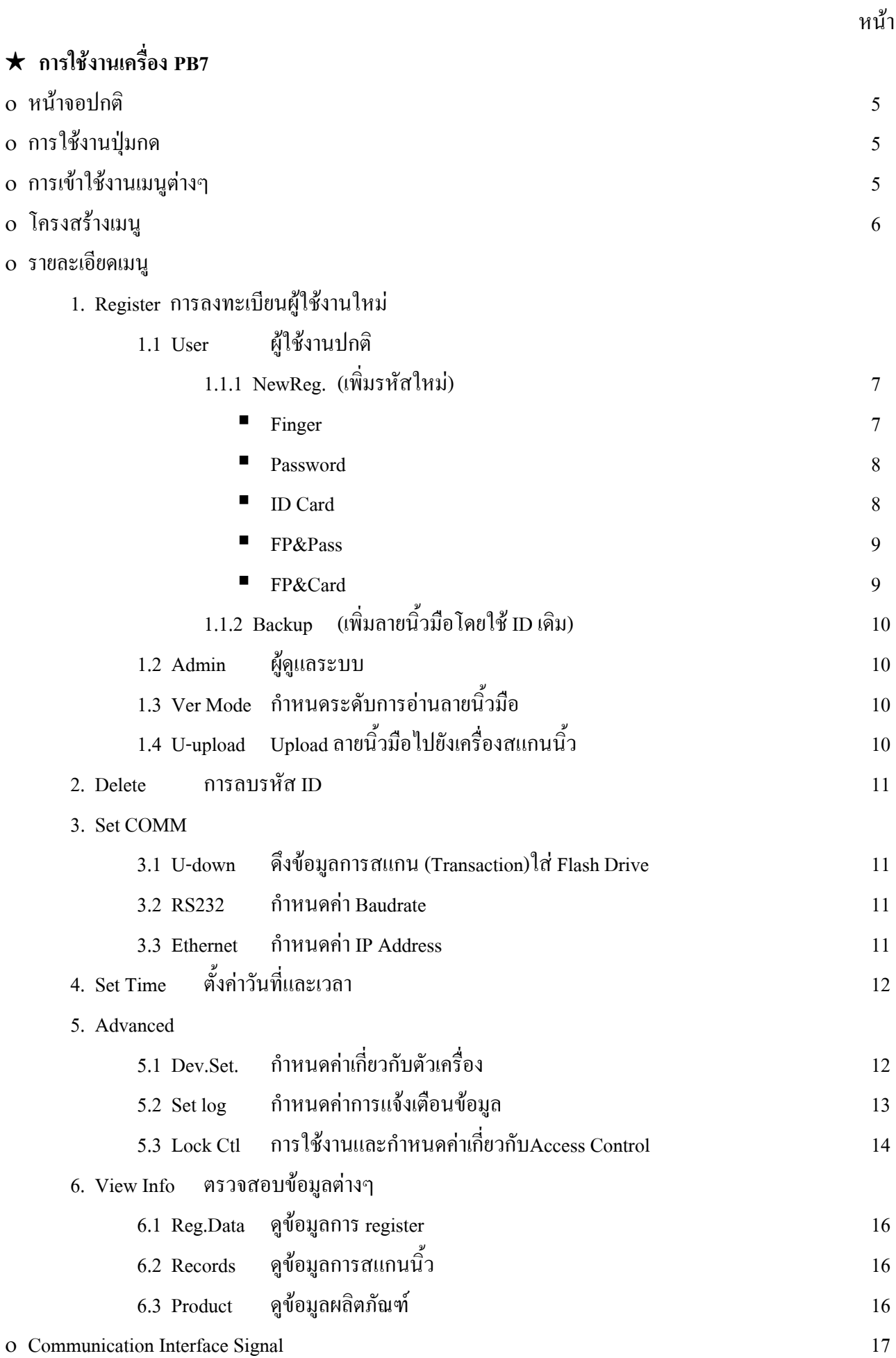

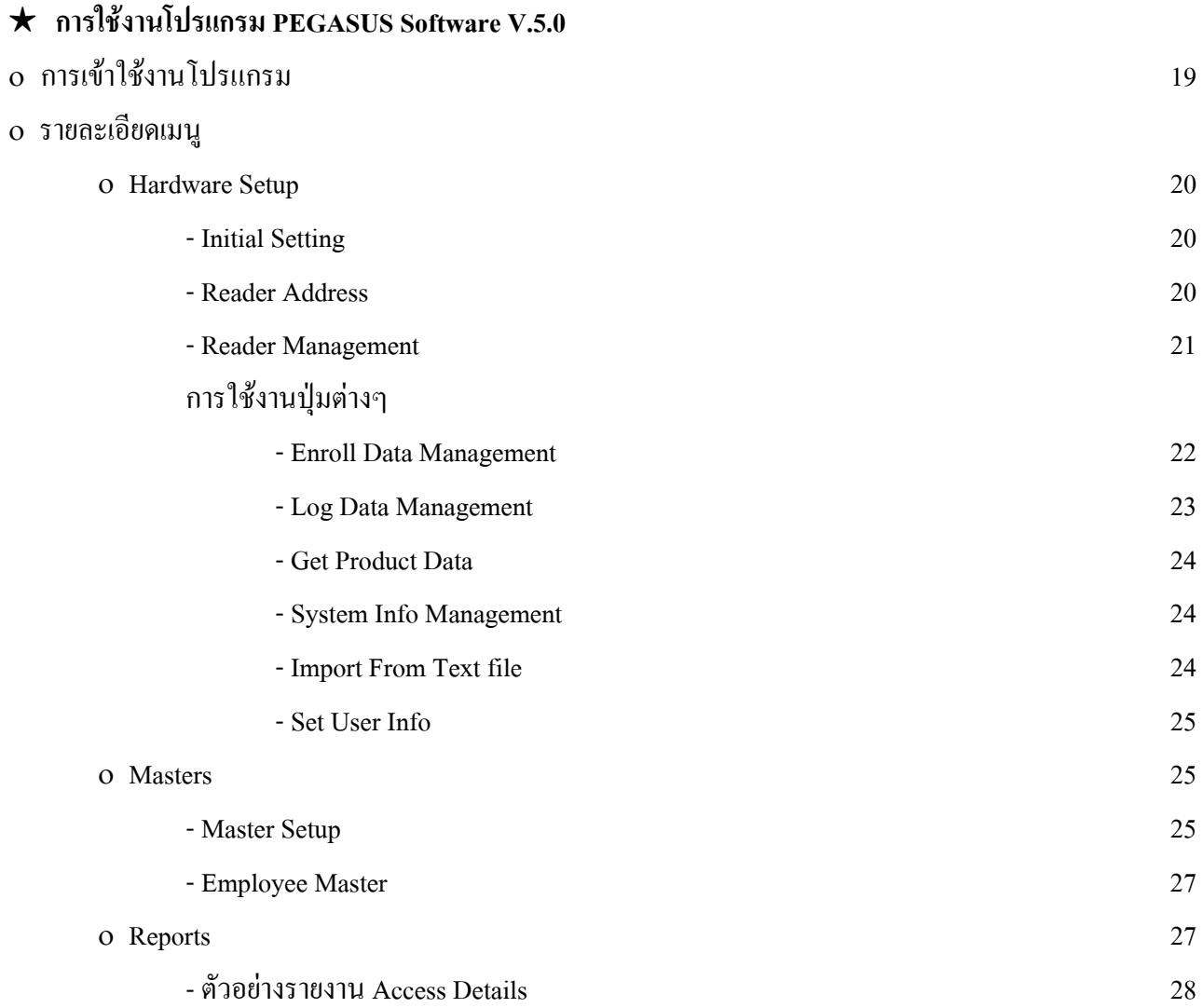

# การใช งานเคร อง PB7

# **เคร องบันทึกเวลา / ควบคุมประตูรุน PB7**

<sup>O</sup> **หนาจอปกติ**

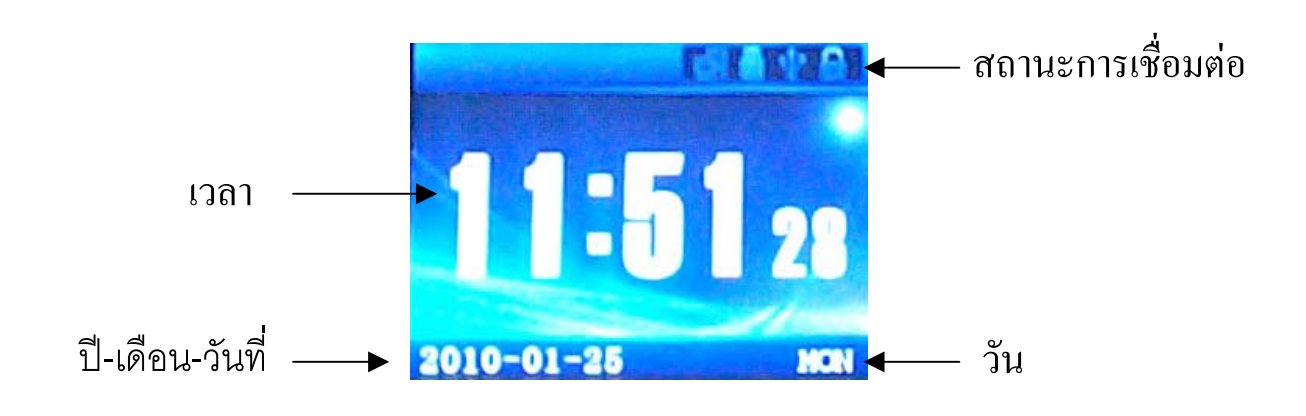

#### <sup>O</sup> **การใชงานปุมกด**

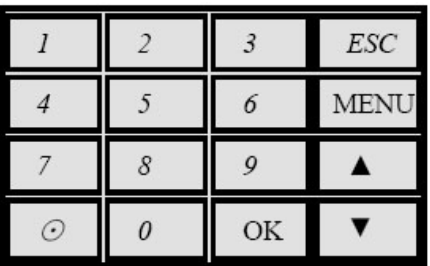

- ESC : ใชเม อตองการออกจากเมนู ื่
- MENU : ใชเขาไปยังเมนูตางๆ ของเคร อง
- ${\rm OK} \qquad : \qquad \mathbb{I}$ ช้เมื่อต้องการเลือกเมนูที่ต้องการหรือยืนยันค่าที่ได้ทำการกำหนดไว้ (= ENTER) ื่
- $\blacktriangle$  : เลื่อนเมนูหรือค่าขึ้นและแสดงสถานะเข้างาน ( $\blacktriangle\text{AT} = \text{IN}$  ,  $\blacktriangle\text{OA} = \text{Over IN}$ ) ึ้
- เลื่อนเมนูหรือค่าลงและแสดงสถานะออกงาน ( $\nabla$ LV = OUT,  $\nabla$  $\nabla$ OL = Over OUT)
- 0-9 : ใชกําหนดคาตัวเลขตางๆในเมนู
- **⊙** : ปุ่มเปิด/ปิดเกรื่อง ื่

## <sup>O</sup> **การเขาใชงานเมนูตางๆ**

กดปุ่ม MENU เมื่อต้องการเข้าใช้งานเมนูต่างๆ ซึ่งจะประกอบด้วย 6 เมนูหลัก ใช้ปุ่ม ▲ , ▼ เลื่อนไปยังเมนูที่ ื่ ต้องการแล้วกดปุ่ม **OK** เพื่อเลือก หรือกดปุ่ม**หมายเลข**ที่แสดงอยู่บนเมนูนั้นๆเพื่อเลือก เช่น กดปุ่ม MENU → กด4 เพื่อ ื่ เขาเมนู Set Time

## <sup>O</sup> **โครงสรางเมนู**

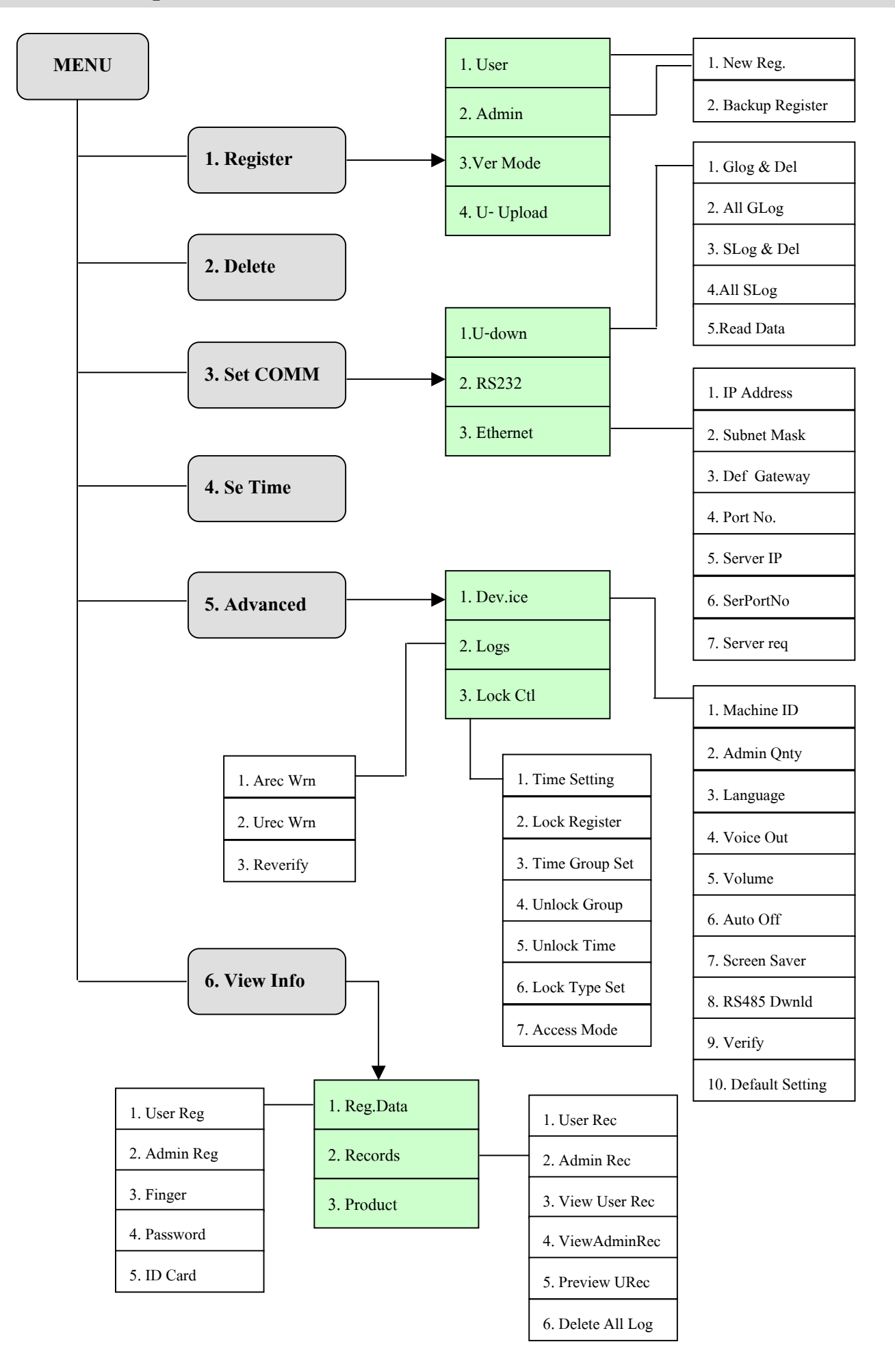

#### <sup>O</sup> **รายละเอียดเมนู**

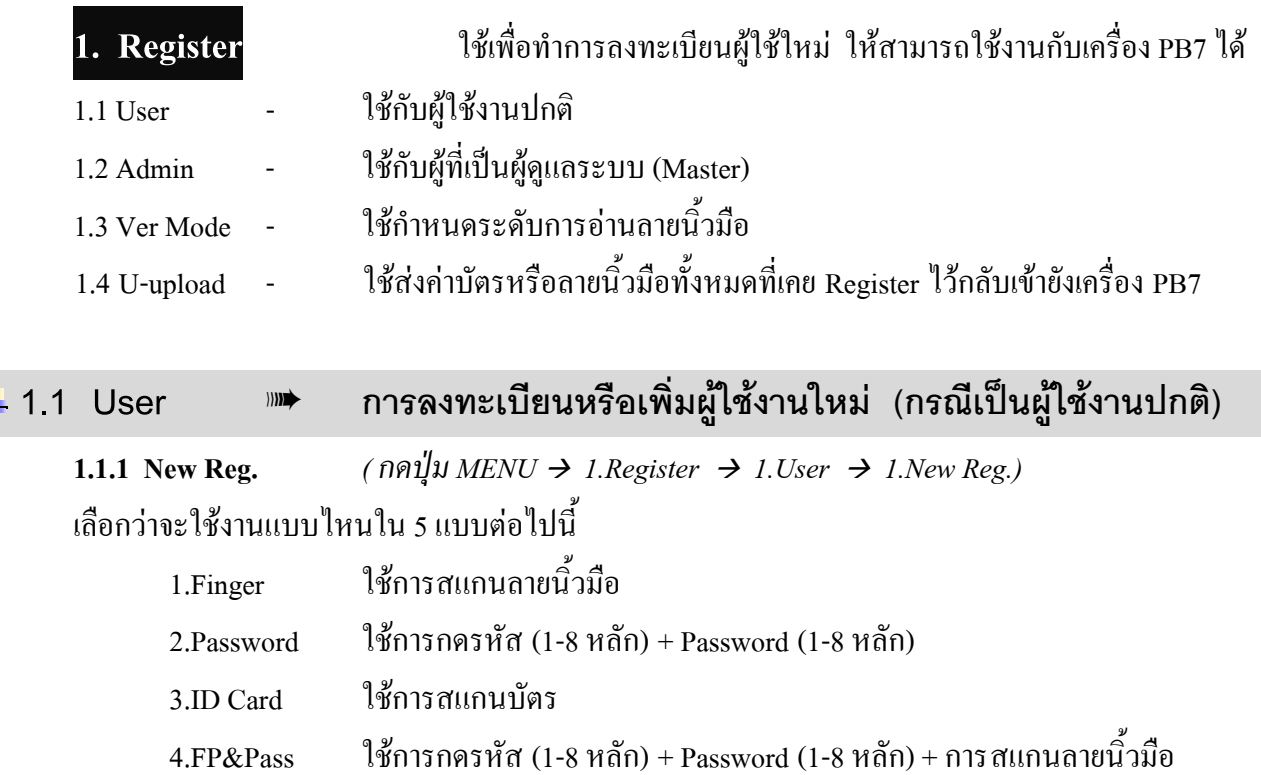

5.FP&Card ใชบัตร + การสแกนลายนิ้วมือ

O <u>กรณ**ี**่ใช้ Finger</u> - ใช้การสแกนลายนิ้วมือ (ใช้ได้ ID ละ 1 ลายนิ้วมือ) ิ้

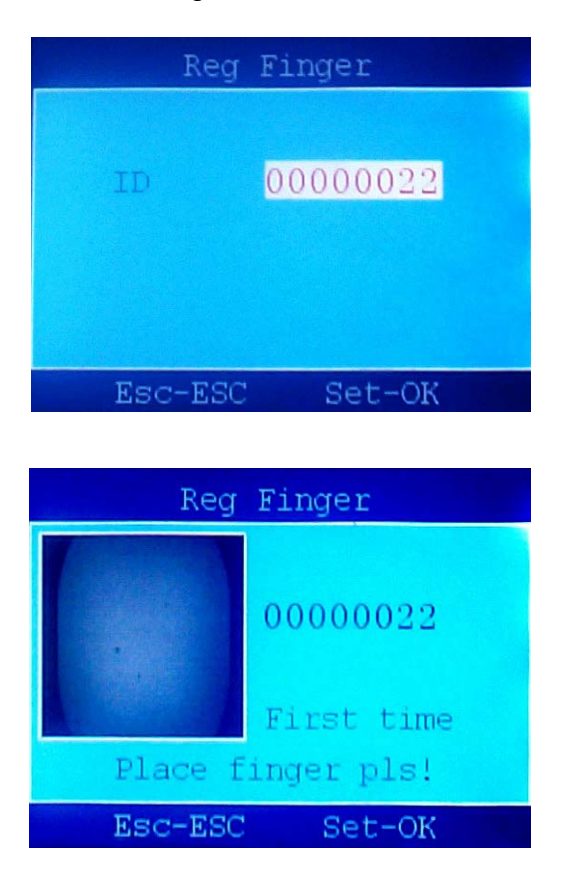

■ ใส่รหัส ID ของพนักงาน  $\rightarrow$  กดปุ่ม OK

- เมื่อหน้าจอแสดง "First time Place finger pls!" ื่ วางนิ้วมือที่ช่องวางนิ้ว ครั้งที่1 แล้วยกนิ้วออก ิ้ ์<br>๎ ์<br>.<br>.
- เมื่อหน้าจอแสดง "Second time Place finger pls!" ื่ วางนิ้วมือ(นิ้วเดิม)ที่ช่องวางนิ้ว ครั้งที่2 แล้วยกนิ้วออก ิ้ ์<br>๎ **์**
- เมื่อหน้าจอแสดง "Third time Place finger pls!" ื่ วางนิ้วมือ(นิ้วเดิม)ที่ช่องวางนิ้ว ครั้งที่3 แล้วยกนิ้วออก ิ้ ั้ ิ้

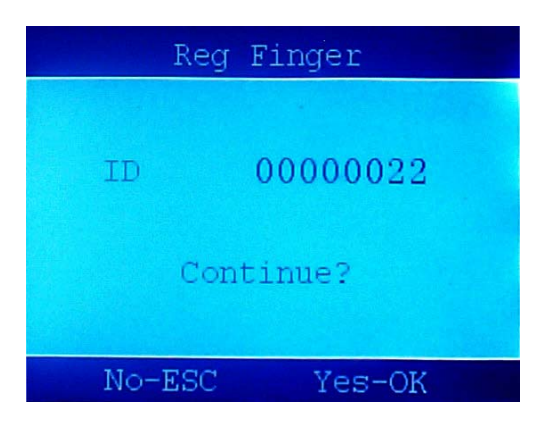

o **กรณีใช Password** - ใชการกดรหัส + Password

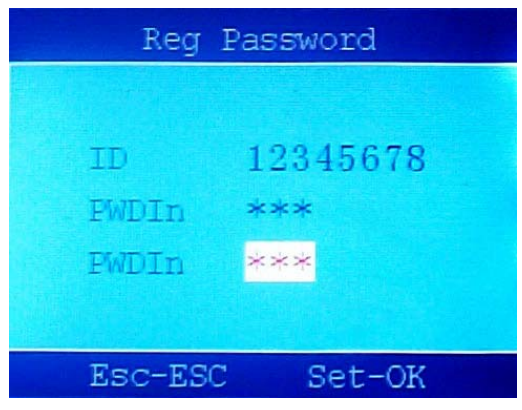

o **กรณีใช ID Card** - ใชการสแกนบัตร

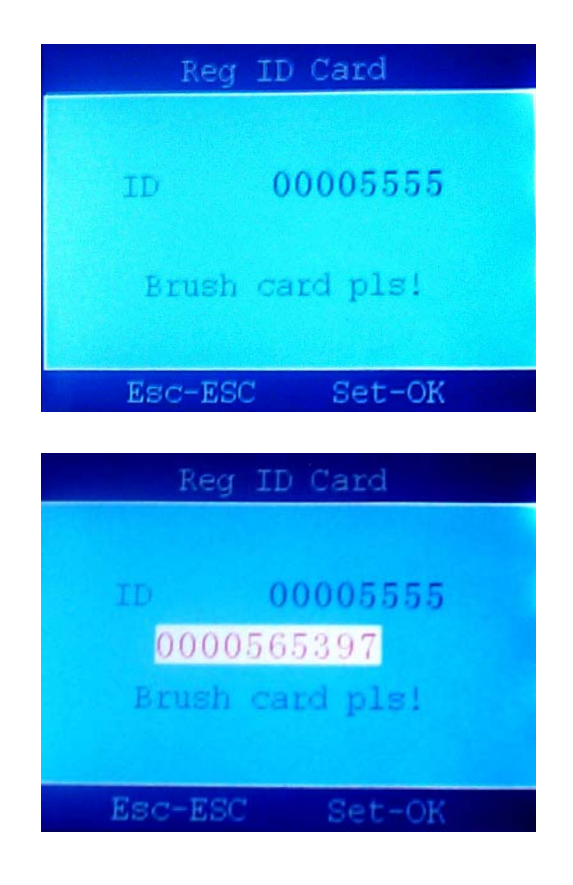

- หากลงทะเบียนสำเร็จจะแสดงหน้าจอดังรูป
- ถ้าต้องการเพิ่มคนต่อไปให้กดปุ่ม OK แล้วทำตามขั้น ตอนเดิม
- ถ้าต้องการออกจากเมนูกคปุ่ม ESC

- ใส่รหัส ID ของพนักงาน  $\rightarrow$  กดปุ่ม OK
- ใส่ Password (1-8 หลัก) → กดปุ่ม OK
- ใส่ Password (1-8 หลัก) ตัวเดิมเพื่อยืนยันอีกครั้ง ื่
- กดปุ่ม  $OK$
- ถ้าต้องการเพิ่มคนต่อไปให้กดปุ่ม OK แล้วทำตาม ขั้นตอนเดิม
- ถาตองการออกจากเมนูกดปุม ESC

- ใส่รหัส ID ของพนักงาน  $\rightarrow$  กดปุ่ม OK
- เมื่อจอแสดงคำว่า "Brush card pls!" นำบัตรมาสแกน ื่

- $\blacksquare$  เมื่อจอแสคงหมายเลขบัตร  $\rightarrow$  กคปุ่ม OK ื่
- ถาตองการเพิ่มคนตอไปใหกดปุม OK แลวทําตาม ขั้นตอนเดิม
- ถาตองการออกจากเมนูกดปุม ESC

#### o **กรณีใช FP&Pass** - ใชการสแกนลายนิ้วมือ + Password

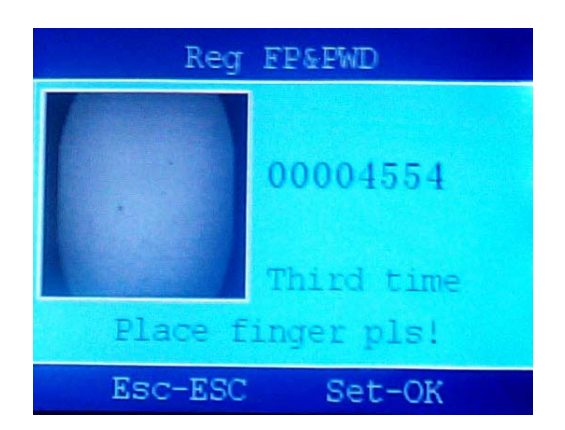

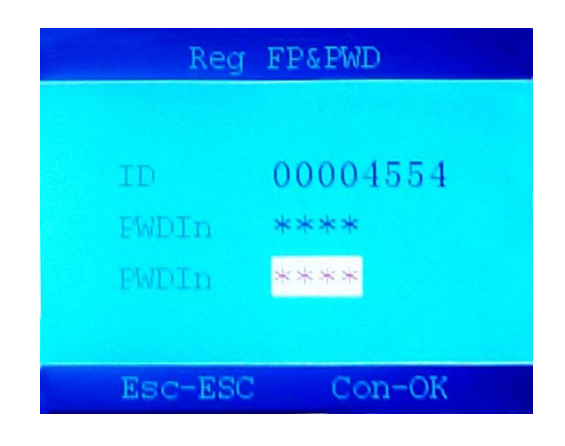

o **กรณีใช FP&Card** - ใชบัตร + การสแกนลายนิ้วมือ

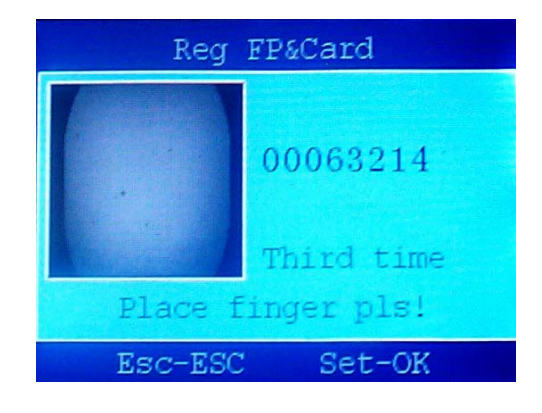

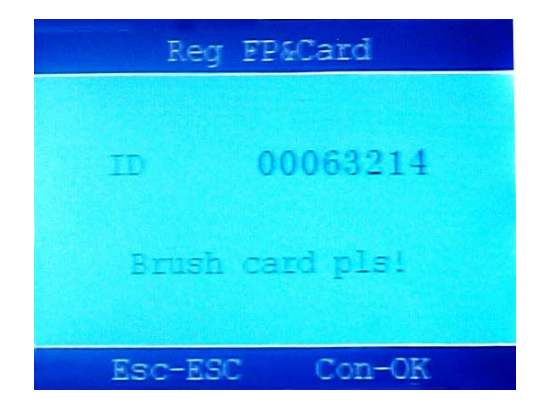

- ใส่รหัส ID ของพนักงาน  $\rightarrow$  กดปุ่ม OK
- เมื่อหน้าจอแสดง "First time Place finger pls!" ื่ วางนิ้วมือที่ช่องวางนิ้ว ครั้งที่1 แล้วยกนิ้วออก ิ้ ั้ ิ้
- เมื่อหน้าจอแสดง "Second time Place finger pls!" ื่ วางนิ้วมือ(นิ้วเดิม)ที่ช่องวางนิ้ว ครั้งที่2 แล้วยกนิ้วออก ิ้ ั้ ี่ ิ้
- เมื่อหน้าจอแสดง "Third time Place finger pls!" ื่ วางนิ้วมือ(นิ้วเดิม)ที่ช่องวางนิ้ว ครั้งที่3 แล้วยกนิ้วออก **์** ั้ ี่ ิ้
- ใส่ Password (1-8 หลัก) → กดป่ม OK
- ใส่ Password (1-8 หลัก) ตัวเดิมเพื่อขืนยันอีกครั้ง  $\overline{a}$
- กดปุ่ม OK
- $\blacksquare$  ถ้าต้องการเพิ่มคนต่อไปให้กดป่ม OK แล้วทำตามขั้น ตอนเดิม
- ถาตองการออกจากเมนูกดปุม ESC
- ใส่รหัส ID ของพนักงาน  $\rightarrow$  กดปุ่ม OK
- เมื่อหน้าจอแสดง "First time Place finger pls!" ื่ วางนิ้วมือที่ช่องวางนิ้ว ครั้งที่1 แล้วยกนิ้วออก ิ้ ั้ ิ้
- เมื่อหน้าจอแสดง "Second time Place finger pls!" ื่ วางนิ้วมือ(นิ้วเดิม)ที่ช่องวางนิ้ว ครั้งที่2 แล้วยกนิ้วออก ์<br>.<br>. ั้ ี่ ิ้
- เมื่อหน้าจอแสดง "Third time Place finger pls!" ื่ วางนิ้วมือ(นิ้วเดิม)ที่ช่องวางนิ้ว ครั้งที่3 แล้วยกนิ้วออก ิ้ ั้ ี่ ิ้
- นำบัตรมาสแกน  $\rightarrow$  กดปุ่ม OK
- ถ้าต้องการเพิ่มคนต่อไปให้กดปุ่ม OK แล้วทำตามขั้น ตอนเดิม
- ถาตองการออกจากเมนูกดปุม ESC

#### **การเพิ่มลายน วมือและการใชงานรูปแบบอื่นโดยใชรหัส ID เดิม ิ้**

ใช้เมนูนี้ในกรณีที่ต้องการเพิ่มรูปแบบการใช้งาน เช่น ใช้บัตรหรือการกครหัส หรือเพิ่มลายนิ้วมือให้มีมากกว่า ิ่ ิ่ **์** 1 ลายน วมือ โดยที่ยังใชรหัส ID ตัวเดิมอยู ิ้

**1.1.2 Backup**  $(\text{nn} \cancel{\psi}) \times \text{MENU} \rightarrow \text{1.} \text{ Register} \rightarrow \text{1.} \text{User} \rightarrow \text{2.} \text{Backup}$ . เลือกวาจะใชงานแบบไหนใน 3 แบบตอไปนี้

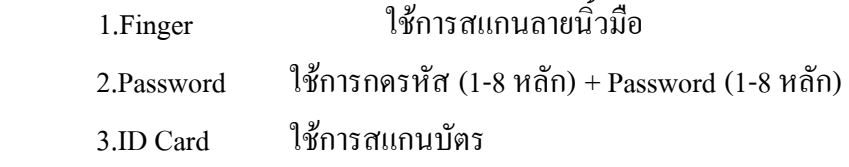

\* วิธีการทำเช่นเดียวกับการลงทะเบียนหรือเพิ่มผู้ใช้งานใหม่ (หัวข้อ 1.1.1) ิ่

#### **1.2 Admin** ¯ **การลงทะเบียนหรือเพ มผูใชงานใหม (กรณีเป นผูดูแลระบบ)**

 $(n \nvert n \mathbf{I} \mathbf{I} \mathbf{I$ 

ใช้เมนูนี้กรณีที่ต้องการกำหนดให้มีผู้ดูแลระบบเป็นผู้ที่สามารถเข้าเมนูต่างๆ เพื่อจัดการกับข้อมูลรวมทั้งการ ื่ เพิ่มหรือลบรหัส ID ต่างๆ ได้เมื่อกดปุ่ม MENU ซึ่งผู้ใช้งานปกติ (User) จะ ไม่สามารถทำได้ ิ่

แบงออกเปน 2 แบบดังน

**1.2.1 New Reg.** 

**1.2.2 Backup** 

\* วิธีการทําเชนเดียวกับแบบของ User (หัวขอ 1.1)

ี้

**1.3 Ver Mode** ¯ **กําหนดระดับการอานลายน วมือ (Verification Mode) ิ้**

 $($ *nn* $\frac{1}{2}$ *MENU*  $\rightarrow$  *1.Register*  $\rightarrow$  *3.Ver Mode*)

ใช้เพื่อกำหนดค่าการตรวจสอบลายนิ้วมือว่าต้องการให้มีความแม่นยำมากน้อยเท่าใด ค่าตัวเลขยิ่งมากการ ื่ ิ้ อ่านลายนิ้วมือจะยิ่งมีความละเอียดมากขึ้น ซึ่งแบ่งได้เป็น 3 แบบดังนี้ ิ้ ิ่ ี้

**1.3.1 1:1 Verify** 

**1.3.2 Init. 1:1** 

**1.3.3 1:N Identify** 

**1.4 U-upload** ¯ **สงคาบัตรหรือลายน วมือท งหมดกลับเขายังเคร อง PB7 ิ้ ั้ ื่**

ใช้เมื่อต้องการนำรหัส ID ที่เคยทำการ Register ไว้ทั้งหมด (บัตร,การกดรหัส,ลายนิ้วมือ) ส่งกลับเข้าไปที่เครื่อง ื่ ิ้ **!** PB7 (Upload EnrollData) เพ ื่อใหรหัสท ั้งหมดสามารถใชงานได

- $\,$  นำ Flash Drive ที่มี File ข้อมูลของ EnrollData มาเสียบที่ช่อง USB ข้างตัวเครื่อง  $\overline{a}$
- n กดปุ่ม MENU  $\rightarrow$  OK  $\rightarrow$  6.LoadData
- เครื่องจะทำการ Upload ให้เลย ื่

\*\*\* โดยที่จะต้องกำหนด Machine No. ของเครื่องที่จะรับลายนิ้วมือนั้นให้ตรงกับ Machine No. ของเครื่องที่เป็นต้นแบบ ื่ ิ้ ื่

ึก่อน

Manager Confirm Menu Login

#### **2. Delete** ใชลบรหัส ID ออกจากเครื่อง

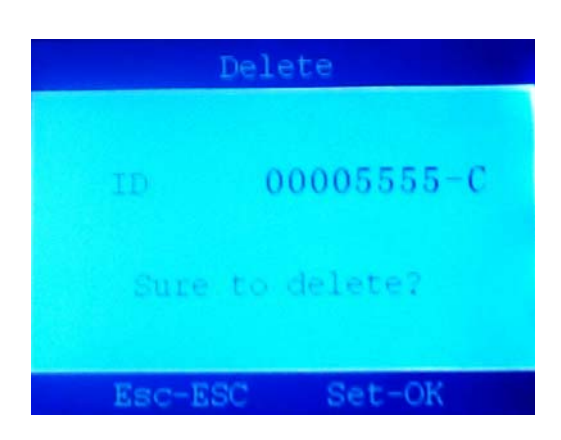

- กดปุ่ม MENU  $\rightarrow$  2.Delete
- ใส่รหัส ID ของพนักงาน หรือหากเป็นบัตรให้นำบัตร มาสแกน  $\rightarrow$  กดปุ่ม OK
- เมื่อจอแสดงคำว่า "Sure to delete?" → กดปุ่ม OK ื่
- ถ้าต้องการลบคนต่อไปให้กดป่ม OK แล้วทำตามขั้น ตอนเดิม
- ถ้าต้องการออกจากเมนูกคปุ่ม ESC

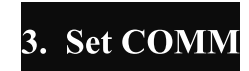

**3. Set COMM** ใชดึงขอมูลการสแกนและขอมูลการลงทะเบียนตางๆ รวมท งการกําหนดคาสําหรับ ั้

การเชื่อมตอแบบตางๆ

**3.1 U-down** ¯ **ดึงขอมูลจากเคร องดวย Flash Drive ื่** ■  $\,$  นำ Flash Drive มาเสียบที่ช่อง USB ข้างตัวเครื่อง ■ กดปุ่ม MENU → OK → เลือกเมนูที่ต้องการใน 6 เมนูต่อไปนี้ **3.1.1 Glog&Del : ข้อมูลการสแกนบัตรหรือนิ้วของ User เฉพาะข้อมูลที่เป็น New records** ์<br>.<br>. **3.1.2 All Glog : ข้อมูลการสแกนบัตรหรือนิ้วของ User ทั้งหมด (รวม records ที่เคย save ไปแล้ว)** ์<br>.<br>. **3.1.3 Slog&Del**: ข้อมูลที่ Admin เข้ามาใช้งานในเมนูต่างๆ เช่น Register,Delete,... **3.1.4 All Slog** : ี ข้อมูลที่ Admin เข้ามาใช้งานในเมนูต่างๆ ทั้งหมด (รวม records ที่เคย save ไปแล้ว) **3.1.5 Enr. Data :** การ Download รหัส ID ทั้งหมดที่เคยทำการ Register (บัตร,การกดรหัส,ลายนิ้วมือ) ี่ ิ้ เก็บเป็นไฟล์ Backup ใส่ใน Flash Drive **3.1.6 Load Data** : การนํารหัส ID ที่เคยทําการ Register ไวทั้งหมด (บัตร,การกดรหัส,ลายน วมือ) **์** ส่งกลับเข้าไปที่เครื่องPB7 (Upload EnrollData) เพื่อให้รหัสทั้งหมดสามารถใช้งานได้

#### **3.2 RS232** ¯ **ใชกําหนดคา Baudrate**

 $(n \alpha \mathbf{u} \mathbf{u} \mathbf{v} \mathbf{v} \mathbf{v} \mathbf{v} \mathbf{v}) \mathbf{v} \mathbf{v} \$ 

#### **3.3 Ethernet** ¯ **ใชกําหนดคา IP Address เม อตองใชการเชื่ อมตอผาน TCP/IP ื่**

 $($   $\eta$ <sup> $\eta$ </sup> $\downarrow$  $\downarrow$ *MENU*  $\rightarrow$  3.*Set COMM*  $\rightarrow$  3.*Ethernet* )

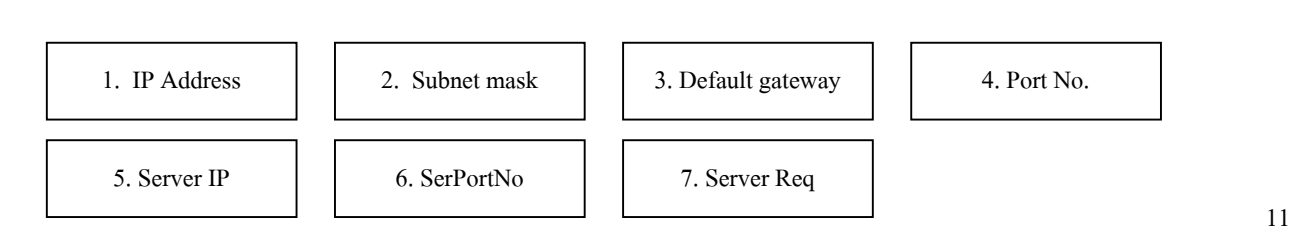

#### **วิธีการเปลี่ ยนหมายเลข IP Address**

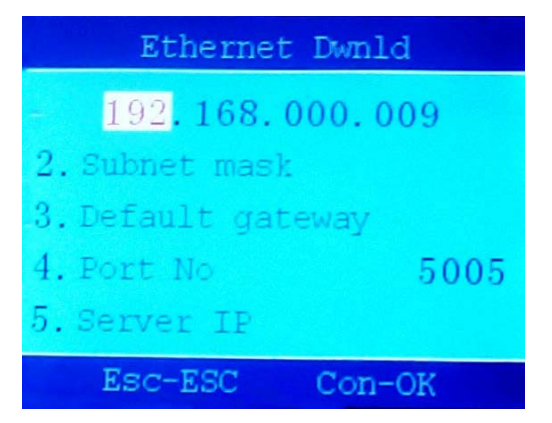

- $\;$  ใช้ปุ่ม ▲ , ▼ หรือปุ่มตัวเลขเพื่อเปลี่ยนค่าตัวเลข → กดปุ่ม OK เพื่อเปลี่ยนไปช่องถัดไป
- $\quad$  แมื่อเปลี่ยนค่าเสร็จแล้วให้กดปุ่ม OK  $\,\rightarrow$  กดปุ่ม ESC ออกจากเมนู

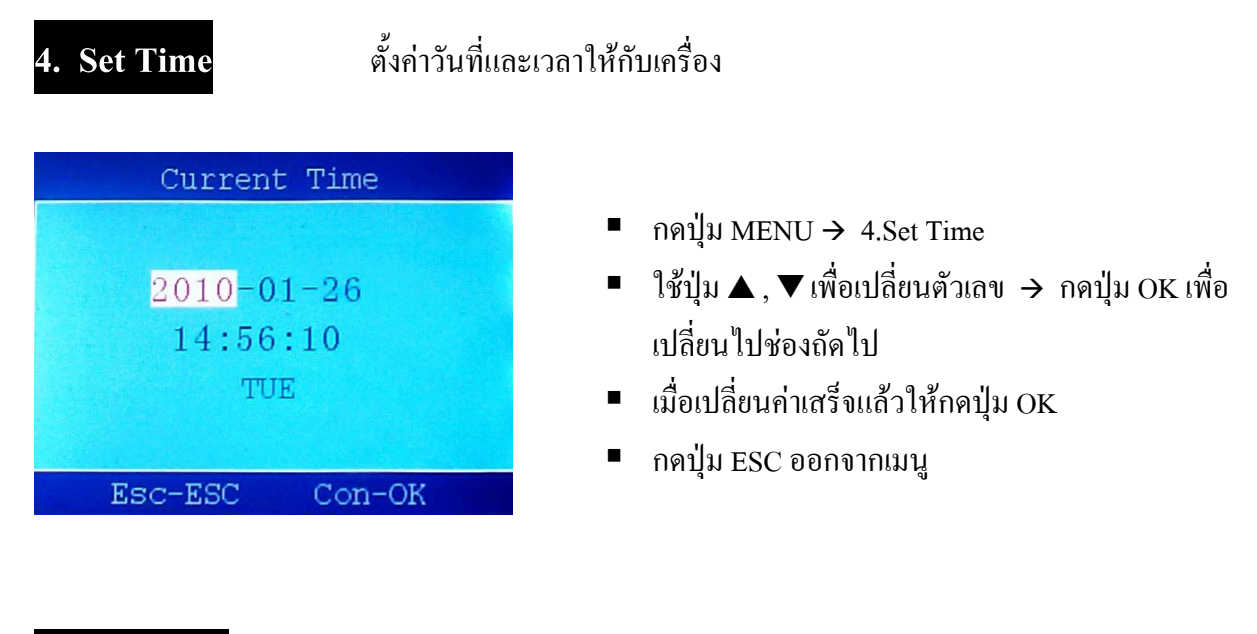

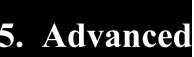

**5. Advanced** ใช้กำหนดค่าต่างๆที่เกี่ยวกับตัวเครื่อง รวมทั้ง Access Control ี่ ี่ ื่

#### **5.1 Dev.Set.** ¯ **ใชกําหนดคาที่เก ยวกับตัวเคร อง ี่ ื่**

■ กดปุ่ม MENU → 5.Advanced → 1.Dev.Set. → เลือกเมนูที่ต้องการใน 10 เมนูต่อไปนี้

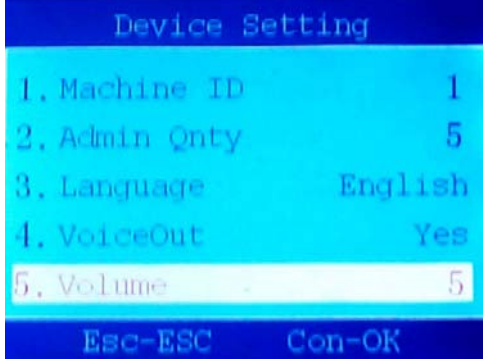

- ใช้ปุ่ม ▲ , ▼ หรือปุ่มตัวเลขเพื่อเปลี่ยนค่าตัวเลข
- $\blacksquare$  เมื่อเปลี่ยนค่าเสร็จแล้วให้กดปุ่ม OK
- กดปุม ESC ออกจากเมนู

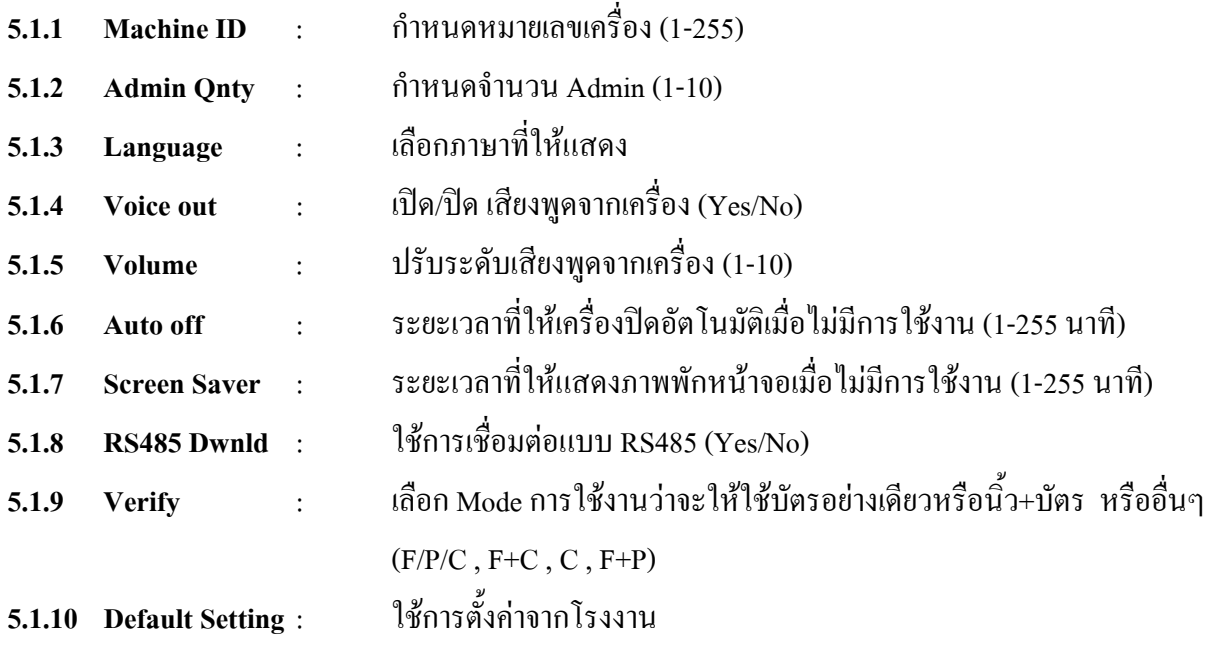

### **5.2 Set log** ¯ **ใชกําหนดคาการแจงเตือนขอมูล**

■ กดปุ่ม MENU → 5.Advanced → 2.Set log → เลือกเมนูที่ต้องการใน 3 เมนูต่อไปนี้

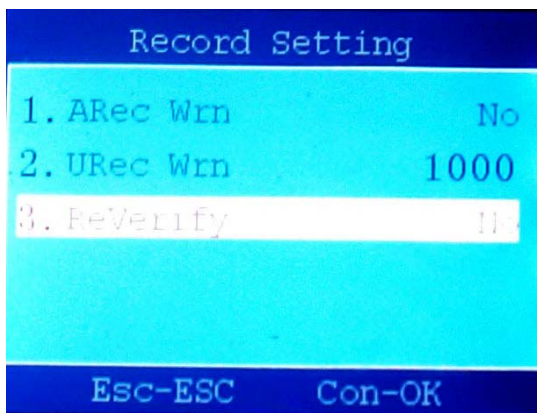

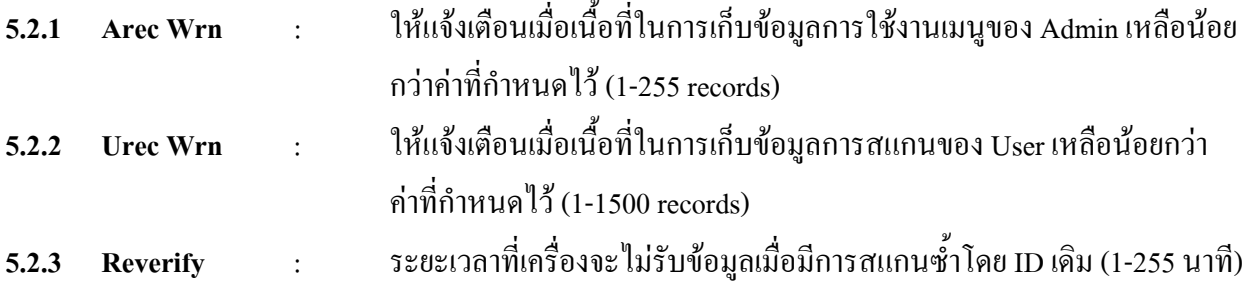

- ใช้ปุ่ม ▲ , ▼ หรือปุ่มตัวเลขเพื่อเปลี่ยนค่าตัวเลข
- $\quad$  แมื่อเปลี่ยนค่าเสร็จแล้วให้กดปุ่ม OK  $\,\rightarrow$  กดปุ่ม ESC ออกจากเมนู

#### **5.3 Lock Ctl** ¯ **การควบคุมการเขา-ออกประตู Access Control**

**5.3.1 Time Setting** : กําหนดชวงเวลาท ี่จะใหเขา-ออกประตู (1-50 period)

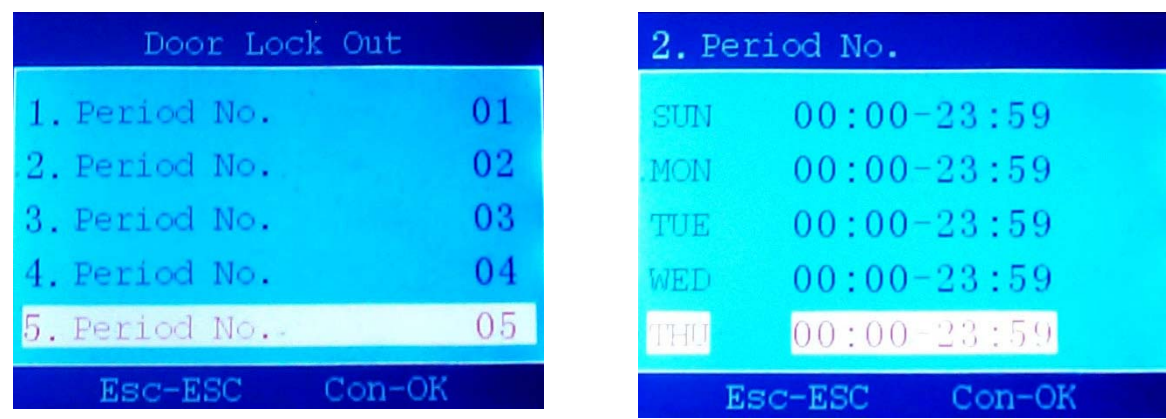

- $\;$  ใช้ปุ่ม ▲ , ▼ หรือปุ่มตัวเลขเพื่อเปลี่ยนค่าตัวเลข → กดปุ่ม OK เพื่อเปลี่ยนไปช่องถัดไป
- $\blacksquare$  เปลี่ยนค่าเสร็จกดปุ่ม OK  $\rightarrow$  กดปุ่ม ESC
- ใช้ปุ่ม ▲ , ▼ เพื่อเลื่อนไปแถวถัดไป ื่

**5.3.2 Lock Register** : กําหนดสิทธิของ User แตละ ID วาสามารถเขา-ออกประตูไดหรือไมและ สามารถใชประตูไดในชวงวัน-เวลาใด

#### **วิธีการกําหนดสิทธิ**

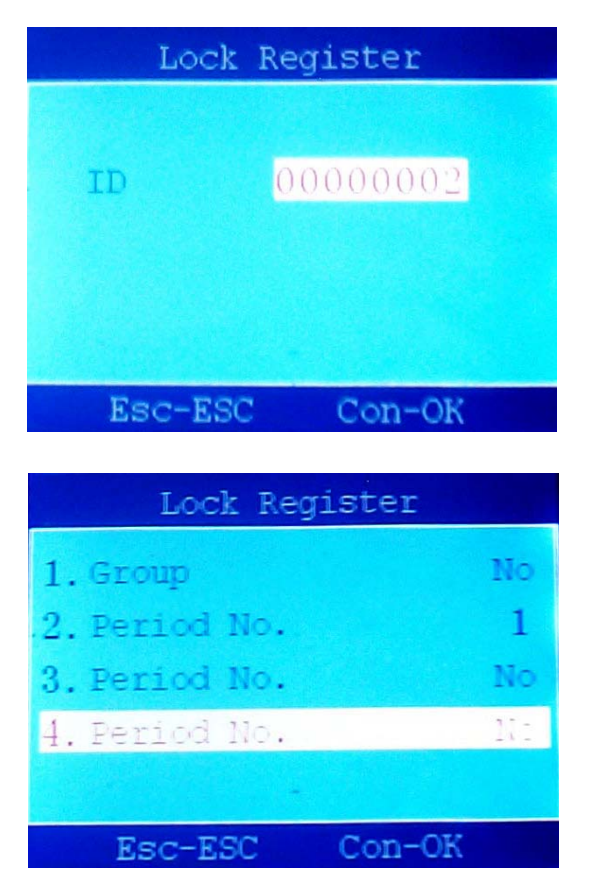

1. ใสรหัส ID ที่ตองการใหใชประตูเขา-ออกได 2. กดปุม OK

\*\* จากน นเลือกใชงานแบบใดแบบหนึ่ง ระหวาง ั้ Period และ Group

*\*กรณีจะใชงานแบบเลือก Period \**  3. ที่ชอง Group ใสคา **" NO "** 4. ใสคาในชอง Period No. ซึ่งเปนหมายเลขจากขอ 5.3.1 (ช่วงเวลาที่สามารถเข้า-ออกประตูได้) ใส่ได้ 3 ช่วง : 1 วัน 5. กดปุม OK

6. กดปุม ESC ออกจากเมนู

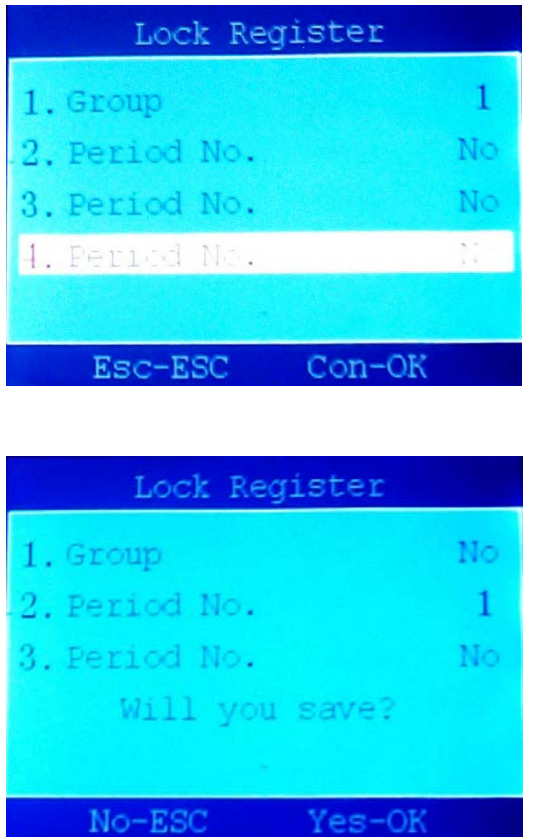

- *\*กรณีจะใชงานแบบเปน Group \** 3. ที่ชอง Group ใสหมายเลขของ Group (มาจากขอ 5.3.3) 4. ชอง Period No. ใสคา **" NO "** ทั้งหมด 5. กดปุม OK
- 6. กดปุม ESC ออกจากเมนู

7. หนาจอจะแสดง "Will you save?" 8. กดปุม OK

**5.3.3 Time Group Set** : กําหนดกลุมการเขา-ออกประตู

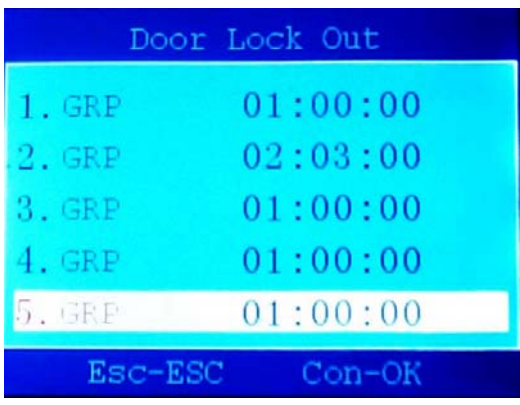

1. กดปุ่ม OK เพื่อเข้าแก้ไข ื่ 2. ใส่ Period No. โดยใช้ปุ่ม ▲ , ▼ หรือปุ่มตัวเลขเพื่อ เปลี่ ยนคาตัวเลข (ช่วงเวลาที่สามารถเข้า-ออกประตูได้ ใส่ได้ 3 ช่วง : 1 วัน) 3. กดปุม OK เพ ื่อเปลี่ยนไปชองถัดไป 4. เปลี่ยนค่าเสร็จกดปุ่ม  $\rm{OK}\ni$  กดปุ่ม  $\rm{ESC}$ 5. ใช้ปุ่ม ▲ , ▼ เพื่อเลื่อนไปแถวถัดไป ื่ 6. หากตองการออกจากเมนูกดปุม ESC

**5.3.4 Unlock Group** : ใชเปดการใชงานเม อมีการใชเมนู Time Group Set ื่

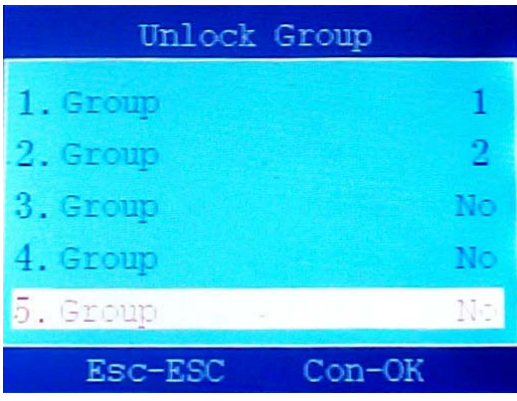

- จากเมนู Time Group Set ถาใช 1.GRP ที่เมนู Unlock Group จะใช 1.Group เปน1
- จากเมนู Time Group Set ถาใช 2.GRP ที่เมนู Unlock Group จะใช 2.Group เปน2

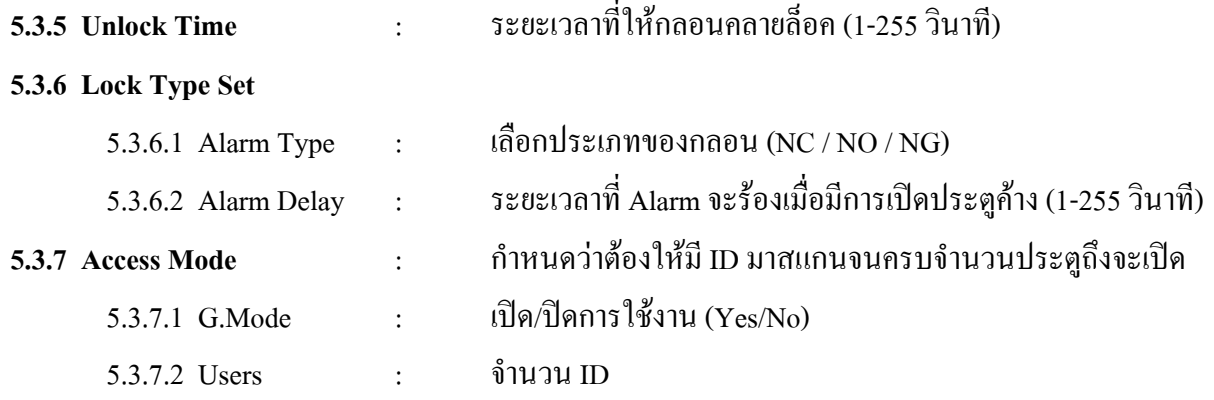

#### **6. ViewInfo** ใชตรวจสอบขอมูลตางๆ

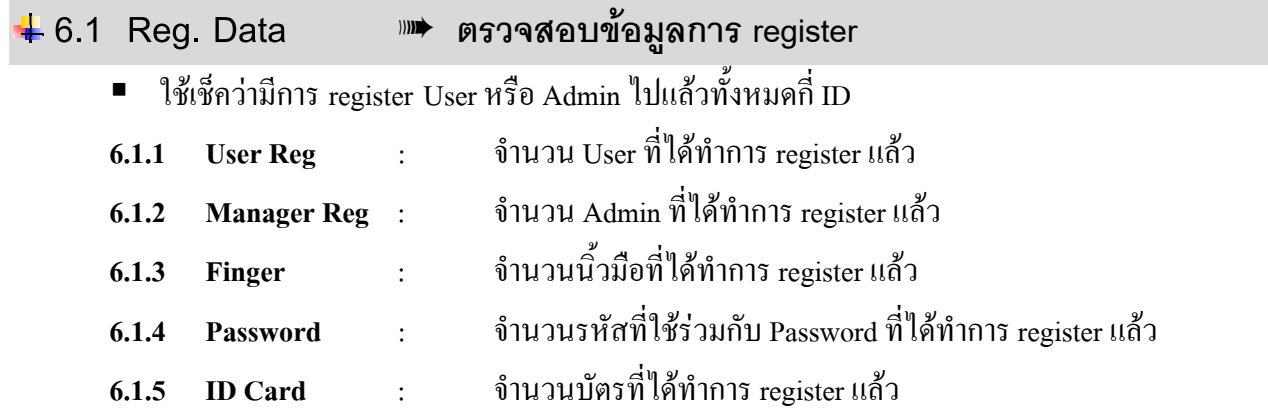

#### **6.2 Records** ¯ **ตรวจสอบขอมูลการสแกน**

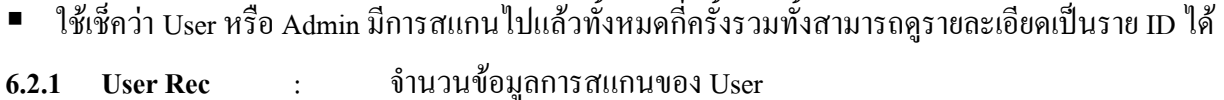

- **6.2.2 Admin Rec** : จํานวนขอมูลการสแกนของ Admin
- **6.2.3 View User Rec** : แสดงรายละเอียดทั้งหมดในการมาสแกนของ User แตละ ID
- **6.2.4 View Admin Rec** : แสดงรายละเอียดทั้งหมดในการมาสแกนของ Admin แตละ ID
- 
- 6**.2.5 Preview Urec : แส**ดงวันและเวลาการสแกนของ User แต่ละ ID (ภายในเดือนนั้นๆ) ั้
- **6.2.6 Delete All Rec** : ลบขอมูลการสแกนทั้งหมด (เม อลบแลวจะ Download All Data อีกไมได)

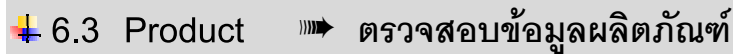

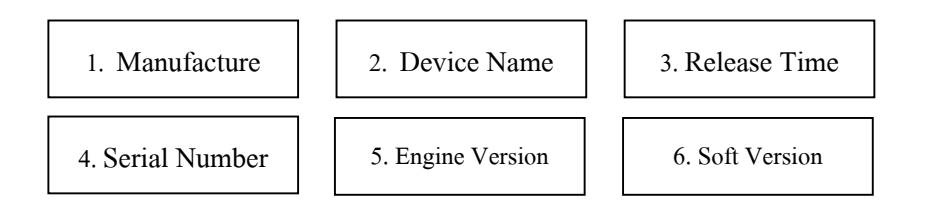

#### <sup>O</sup> **Communication Interface Signal**

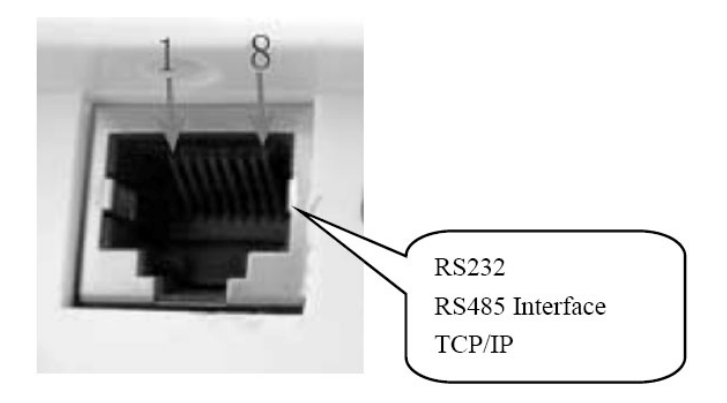

- ตอแบบ **RS232/RS485** (ใชชอง COM1)
- ต่อแบบ **TCP/IP** (ใช้ช่อง COM2)

#### **RJ45 Port Pin Assignment**

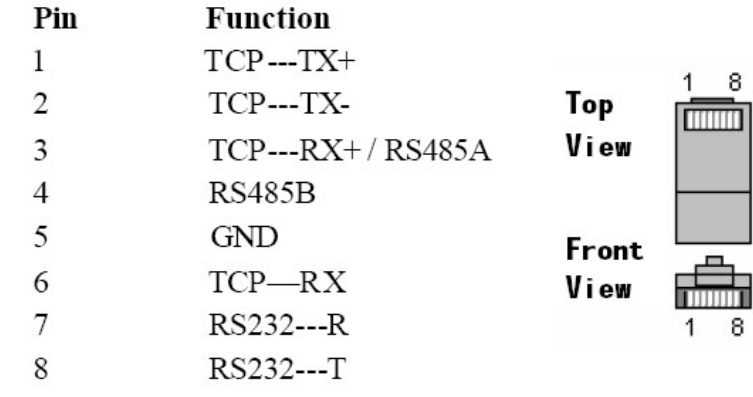

# การใช งานโปรแกรม PEGASUS V.5.0

# **PEGASUS Software V.5.0**

โปรแกรม PEGASUS ใช้เพื่อดึงข้อมูลที่ผู้ใช้สแกนเพื่อบันทึกเวลาทำงาน รวมทั้งสามารถจัดการเกี่ยวกับตัวเครื่อง ื่ ์<br>๎ ื่ ใม่ว่าจะเป็นการกำหนดค่าต่างๆหรือการเก็บข้อมูลการลงทะเบียน การลบรหัสที่ไม่ต้องการ และอื่นๆ ผ่านทางโปรแกรม ื่ นอกจากนี้ยังสามารถเรียกดูรายงานเพื่อเช็คเวลาการมาทำงานได้อีกด้วย ื่

# **การเขาใชงานโปรแกรม**

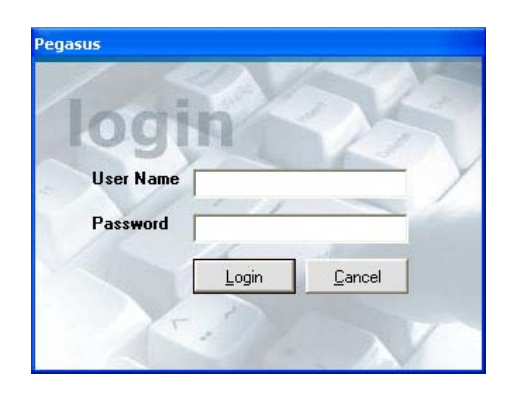

 $\bullet$  พิมพ์ User Name และ Password จากนั้นกดปุ่ม Login

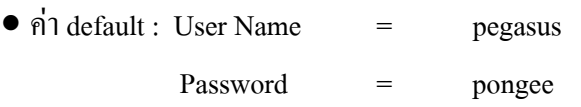

เมื่อเข้าโปรแกรมใด้แล้วจะใด้หน้าจอดังรูปด้านล่าง ื่

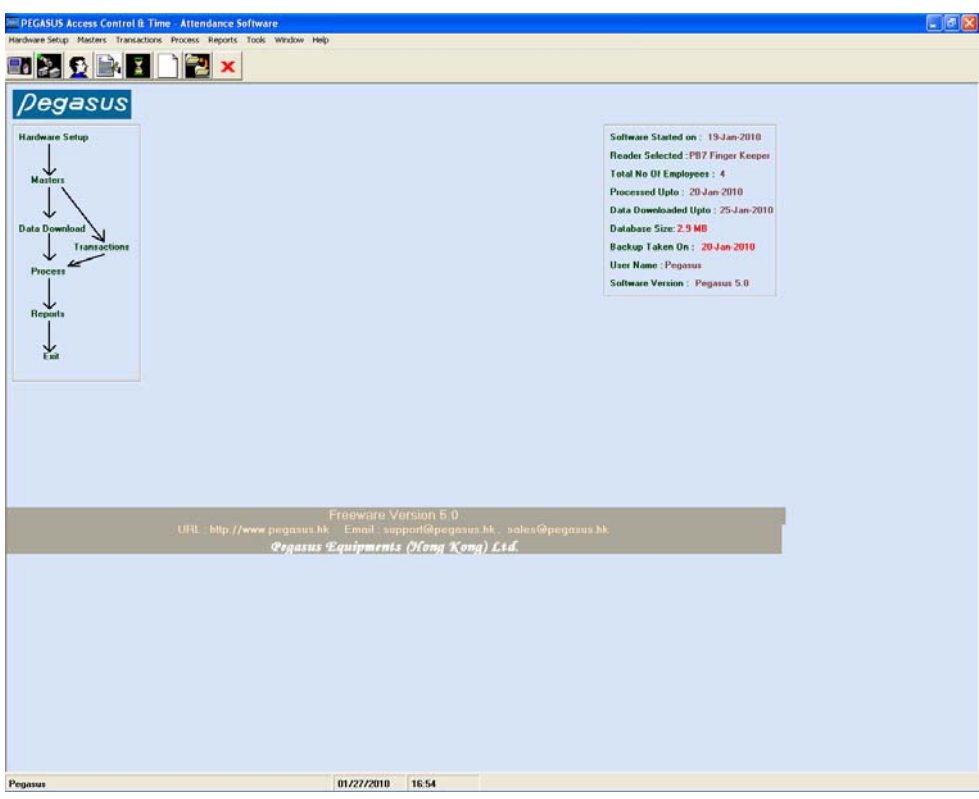

#### **รายละเอียดเมนู**

มี 6 เมนูหลักดังน

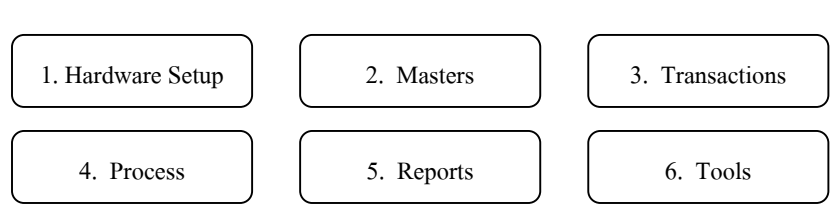

#### **1. Hardware Setup**

ใช้เชื่อมต่อกับเครื่อง กำหนดค่าต่างๆให้กับเครื่อง ดึงข้อมูล และการทำงานทุกอย่างที่ต้องส่งผ่านเครื่อง ื่ ื่ ื่

**1.1 Initial Setting** - เลือกรุนของเคร องท ี่ใช <sup>Æ</sup> กดปุม Save ื่

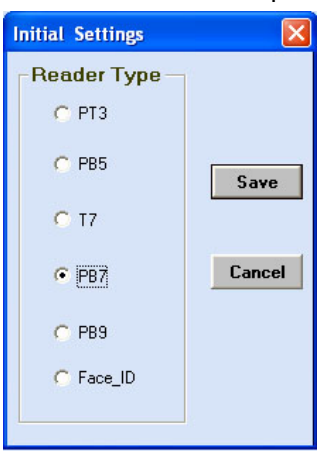

**1.2 Reader Address** ิ่ มเคร องวามีกี่เครื่องเปนหมายเลขอะไรและใชการเชื่อมตอ แบบใด โดยสามารถใชการเชื่อมตอได 3 แบบ

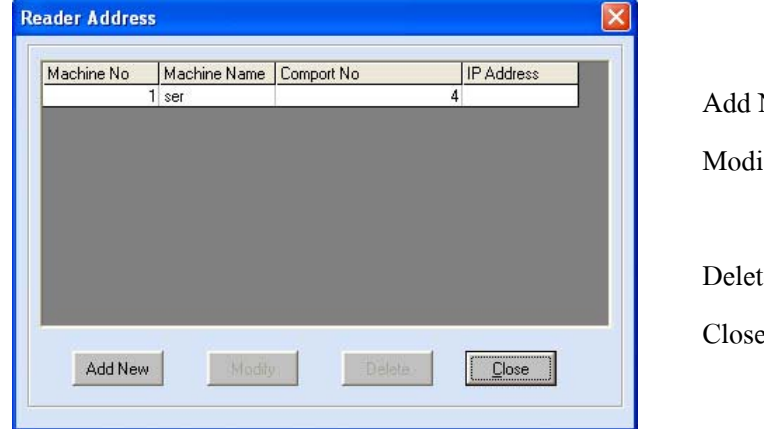

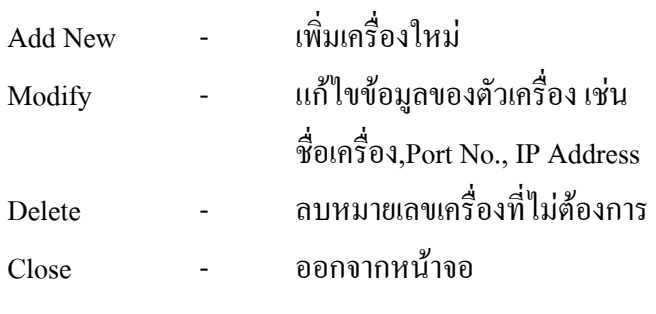

#### **วิธีเพ มเครื่องใหม ิ่**

- 1. กดปุม Add New
- 2. เลือกชนิดการเชื่อมต่อที่ส่วน Communication's ื่
- 3. ใส่ชื่อเครื่อง, เลือกหมายเลขเครื่อง, เลือก Comport No. (กรณีต่อแบบ Serial) หรือ ใส่ IP Address (กรณีต่อแบบ ื่ ื่ TCP/IP) ให้ถูกต้อง
- 4. กดปุม Save

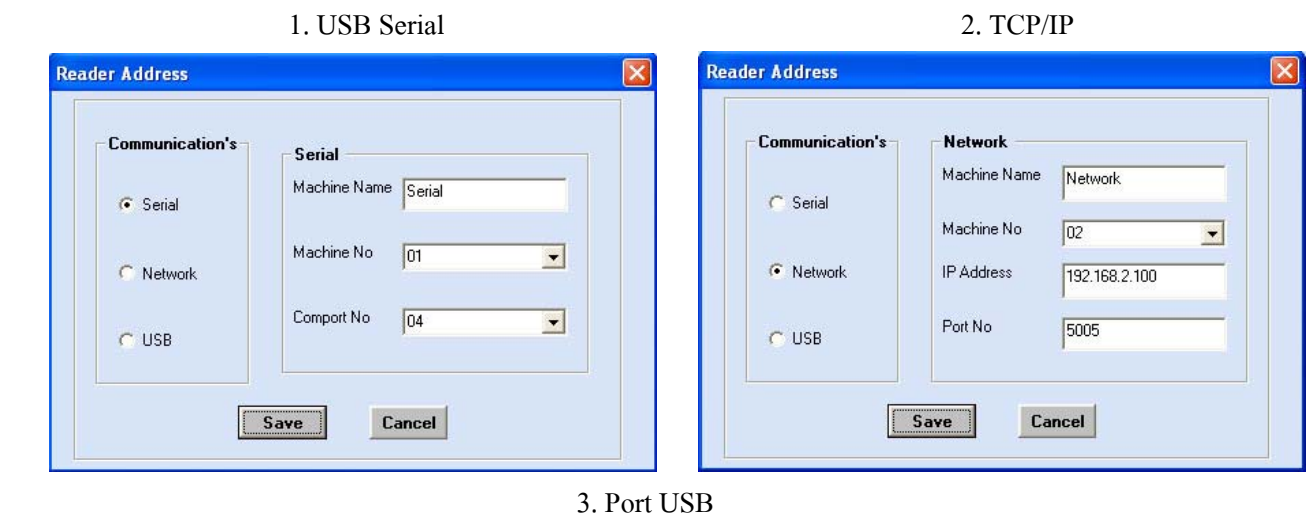

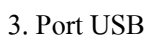

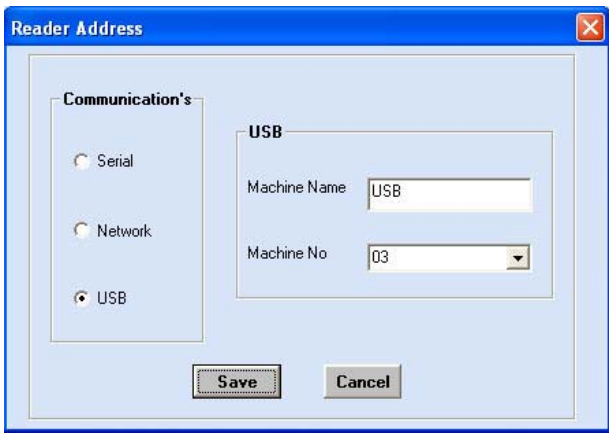

**1.3 Reader Management** -ี่ ี จัดการเกี่ยวกับข้อมูล ไม่ว่าจะเป็นการดึงข้อมูล Transactions, การส่ง หรือ Backup ลายนิ้วมือ, การเพิ่มชื่อให้กับรหัส ID, การลบรหัสหรือข้อมูลการสแกน ,... ิ้

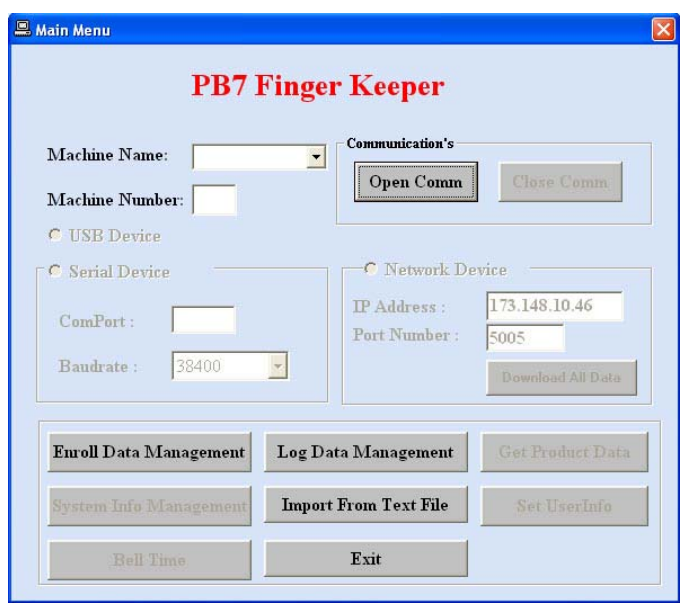

● เมื่อเปิดเข้ามาที่หน้าจอนี้เมนูจะไม่สามารถ  $\mathcal{L}^{\mathcal{L}}(\mathcal{L}^{\mathcal{L}})$  and  $\mathcal{L}^{\mathcal{L}}(\mathcal{L}^{\mathcal{L}})$  and  $\mathcal{L}^{\mathcal{L}}(\mathcal{L}^{\mathcal{L}})$ ี้ ใช้งานใด้ ต้องทำการเชื่อมต่อก่อน ื่

#### **วิธีการเช อมตอ ื่**

- 1. เลือกช อเคร องที่ชอง Machine Name:  $\overline{a}$
- 2. หน้าจอจะแสคงการเชื่อมต่อตามที่ได้ ื่
- กําหนดคาไวแลวจากเมนู Reader Address
- 3. กดปุม Open Comm
- เมื่อเชื่อมต่อใด้แล้ว ปุ่มต่างๆจะสามารถใช้งานใด้ทุกปุ่มดังรูปด้านล่าง ื่
- $\bullet$  หากไม่ต้องการเชื่อมต่อกับเครื่องแล้วให้กดปุ่ม Close Comm และหากต้องการเชื่อมต่อใหม่อีกครั้งให้ ื่ ื่ ปดโปรแกรมกอนแลวคอยเขาโปรแกรมใหม

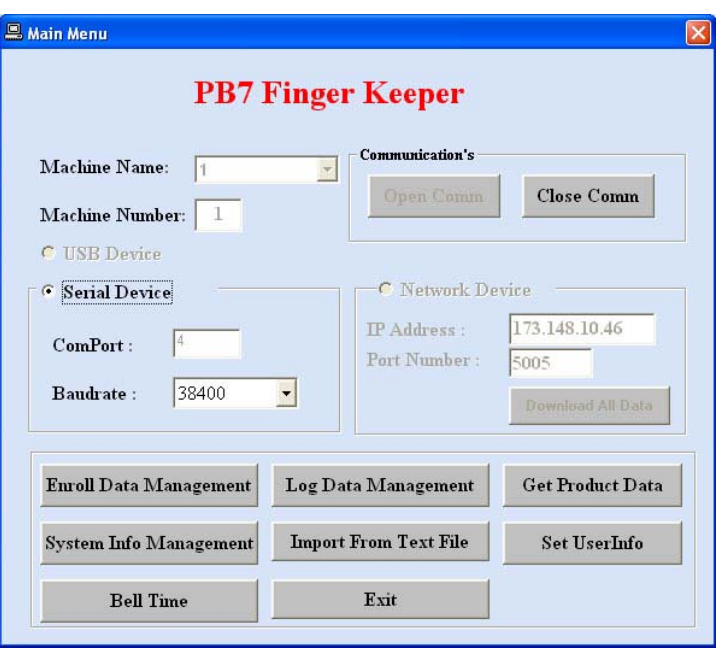

### <u>การใช้งานปุ่มต่างๆ</u>

¾ **Enroll Data Management** : ใชงานเก ี่ ยวกับการเก็บลายน วมือหรือบัตรหรือกด ์<br>.<br>. รหัส, การลบรหัส, การเรียกดูรหัสที่มีอยูในตัวเคร อง,… จัดการเก ยวกับการ Enroll ทั้งหมด ื่ ี่

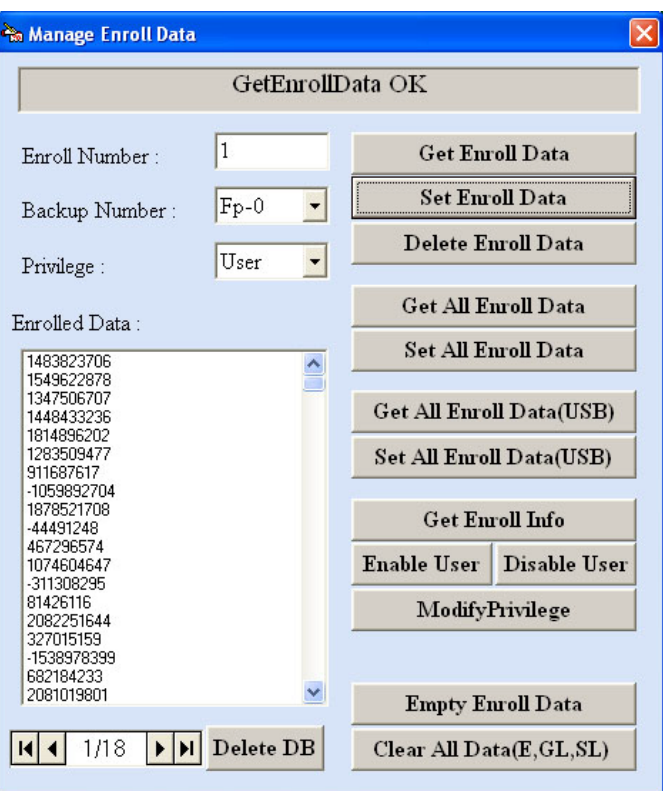

- Get Enroll Data ดึงลายนิ้วมือเฉพาะ ID ที่ต้องการจากเครื่องมาเก็บใน Database ิ้ โดยใส่รหัสที่ช่อง Enroll Number → เลือกว่าเป็นลายนิ้วมือ/บัตร/กดรหัสที่ช่อง Backup Number → เลือกว่าเป็น ิ้ User หรือ Admin ที่ช่อง Privilege → กดปุ่ม Get Enroll Data
- Set Enroll Data ส่งลายนิ้วมือจาก Database ใปที่เครื่อง ิ้ ื่ โดยคลิกปุ่มลูกศรด้านล่างหารหัสที่ต้องการ  $\rightarrow$  กดปุ่ม Set Enroll Data
- **Delete Enroll Data** ลบรหัสออกจากเคร อง ื่ โดยคลิกปุ่มลูกศรด้านล่างหารหัสที่ต้องการ  $\rightarrow$  กดปุ่ม Delete Enroll Data
- $\bullet$  **Get All Enroll Data** ดึงลายนิ้วมือทั้งหมดจากเครื่องมาเก็บใน Database ิ้ ั้ ื่
- Set All Enroll Data ส่งลายนิ้วมือทั้งหมดจาก Database <sup>ไ</sup>ปที่เครื่อง ิ้ ์<br>๎ ื่
- $\bullet$  **Get All Enroll Data(USB)** ดึงลายนิ้วมือทั้งหมดจากไฟล์ Enroll ที่เคยเก็บไว้มาลง Database ิ้
- Set All Enroll Data(USB) ส่งลายนิ้วมือทั้งหมดจากไฟล์ Enroll ที่เคยเก็บไว้ไปที่เครื่อง ิ้ ื่
- $\bullet$   $\,$  Get Enroll Info  $\,$  เรียกดูข้อมูลและรหัสทั้งหมดที่มีจากเครื่องมาแสดงที่หน้าจอส่วน Enrolled Data: ั้ ี่
- $\bullet$  Enable User ส่งคำสั่งให้รหัส ID ที่ต้องการใช้งานได้ โดยคลิกปุ่มลูกศรด้านล่างหารหัสที่ต้องการ  $\rightarrow$  กดปุ่ม Enable User
- **Disable User** สงคําส ั่งใหรหัส ID ที่ตองการไมสามารถใชงานได โดยคลิกปุ่มลูกศรด้านล่างหารหัสที่ต้องการ  $\rightarrow$  กดปุ่ม Disable User
- **MofifyPrivilege** เปลี่ ยนรูปแบบการใชงานของ ID ใหเปน User หรือ Admin
- $\bullet$  Empty Enroll Data ลบเฉพาะข้อมูลลายนิ้วมือทั้งหมดจากเครื่อง ิ้ ั้
- $\bullet$  Clear All Data(E,GL,SL) ลบข้อมูลทั้งหมดจากเครื่อง (ลายนิ้วมือ, Transactions ของ User และ Admin) ั้ ิ้
- $\bullet$  **Delete DB** ลบข้อมูลลายนิ้วมือทั้งหมดจาก Database ิ้ ั้

#### ¾ **Log Data Management** : ใชดึงขอมูลการสแกน (Transactions) จากเคร

ใช้ดึงข้อมูลการสแกน (Transactions) จากเครื่อง

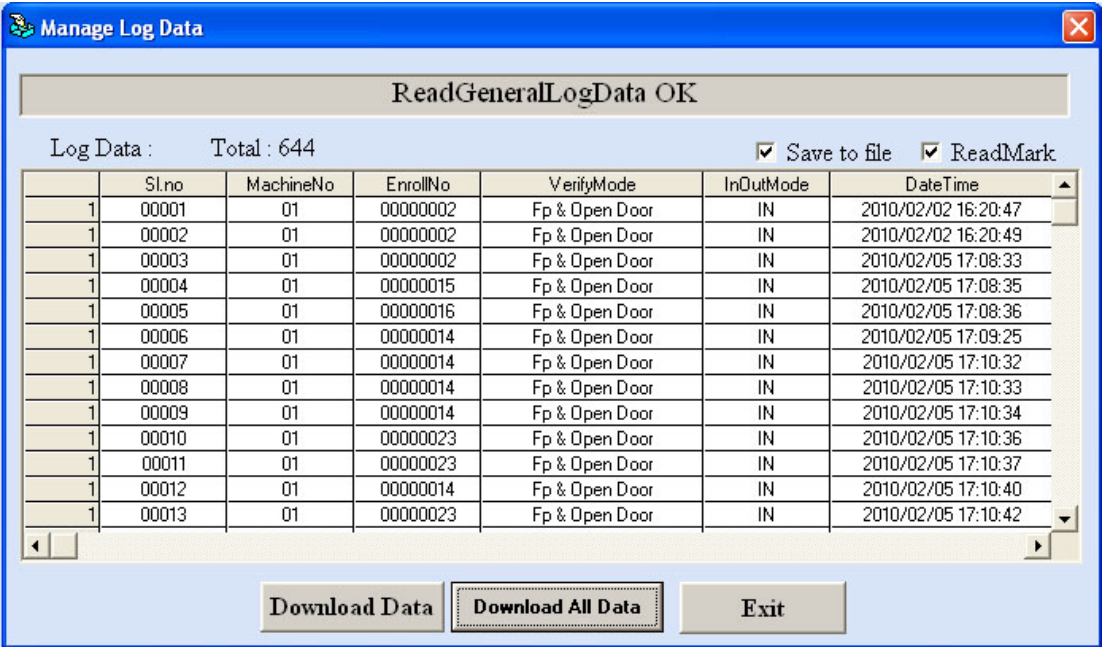

- **วิธีการดึงขอมูล** : ใหคลิกถูกท **Save to file**และ **ReadMark** <sup>Æ</sup> กดปุม Download Data โดย Text file ที่ไดจะอยูที่ C:\Program Files\Pegasus Equipments Hong Kong Ltd\PEGASUS\ ชื่อ AGL\_001.txt และจะ Save ทับ ใฟล์เดิมเสมอเมื่อมีการดึงข้อมูลครั้งต่อใปโดยใม่มีการแจ้งเตือน ื่ ั้
- **Download Data** - ดึงข้อมูลการสแกนเฉพาะที่เป็น New data (ต้องคลิกถูกที่ ReadMark ใว้ด้วย)
- **Download All Data** ดึงขอมูลการสแกนทั้งหมด(รวมถึงขอมูลท เคยดึงไปแลวดวย)  $\mathcal{L}^{\mathcal{L}}(\mathcal{L}^{\mathcal{L}})$  and  $\mathcal{L}^{\mathcal{L}}(\mathcal{L}^{\mathcal{L}})$  and  $\mathcal{L}^{\mathcal{L}}(\mathcal{L}^{\mathcal{L}})$

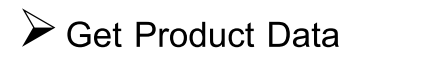

ื่ อง โดยกดปุม Get

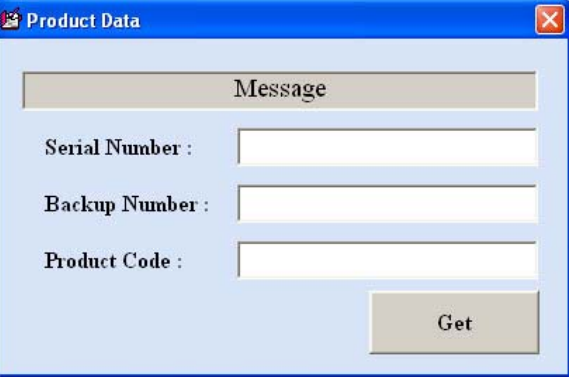

→ System Info Management : ั้ ้งค่าต่างๆให้กับเครื่อง ื่

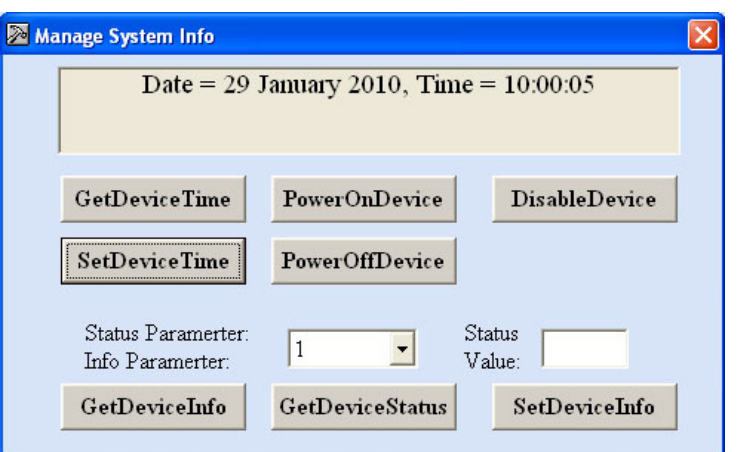

- **GetDeviceTime** เรียกดูวันท และเวลาจากเคร อง ี่
- **SetDeviceTime** สงคาวันท และเวลาจาก PC ไปที่ เคร อง ี่
- **PowerOnDevice** สั่งเปดเคร อง ื่
- **PowerOffDevice** สั่งปดเคร อง ื่
- **DisableDevice** สงคําส ั่งใหเคร ื่องสามารถใชงานไดหรือไม
- $\bullet$  GetDeviceInfo เรียกดูข้อมูลการติดตั้งของเครื่อง ั้ ื่
- **GetDeviceStatus** เรียกดูสถานะของเคร อง ื่
- $\bullet$  SetDeviceInfo ส่งค่าข้อมูลการติดตั้งของเครื่อง ั้

¾ **Import From Text File** : นําขอมูลการสแกนจาก Text file (ที่ Save ผาน USB) ลง Database

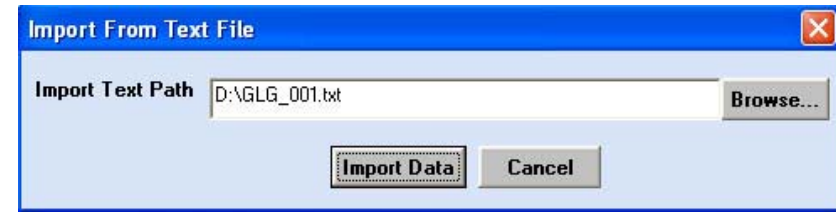

 $\bullet$  เลือกไฟล์ที่จะใช้โอนโดยคลิกปุ่ม Browse  $\to$  กดปุ่ม Import Data

 $\blacktriangleright$  Set User Info : ใช้กำหนดให้แสดงชื่อบนหน้าจอเครื่องของแต่ละ ID ื่

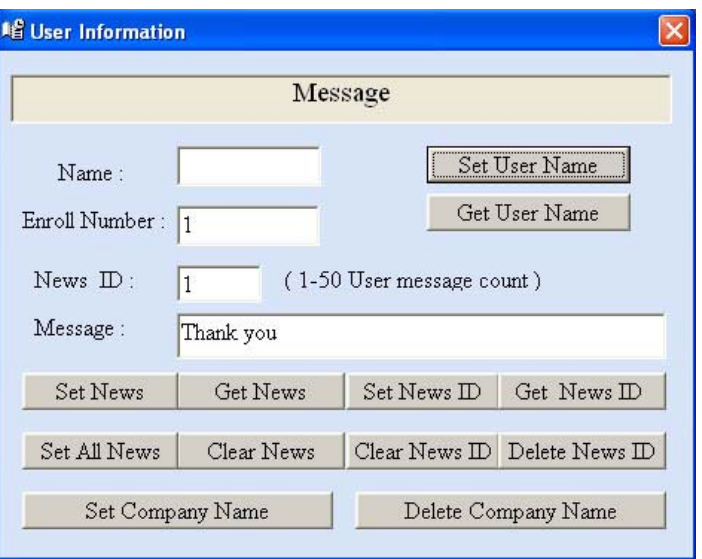

- Set User name กำหนดชื่อ(1-10 ตัวอักษร)ให้กับ ID โดยชื่อนี้จะแสดงที่หน้าจอใต้ ID เวลาสแกนผ่านแล้ว ี้ ี่ ใส่ชื่อที่ช่อง Name:  $\rightarrow$  ใส่ ID ที่ช่อง Enroll Number:  $\rightarrow$  กดปุ่ม Set User Name
- **Get User Name** เรียกดูชื่อของ ID จากเคร อง ใส่ ID ที่ช่อง Enroll Number:  $\rightarrow$  กดปุ่ม Get User Name  $\rightarrow$  ชื่อจะแสดงที่ช่อง Name:
- **Set/Get News ID** - ใช้เปลี่ยนและเรียกดูรหัส ID ใหม่ ใส่ ID เดิมที่ต้องการเปลี่ยนที่ช่อง Enroll Number: → ใส่ ID ใหม่ที่ช่อง News ID: → กดปุ่ม Set News ID
- **Clear News ID** ใชลบรหัส ID ใหมทั้งหมด
- **Delete News ID** ใชลบรหัส ID ใหม

#### **2. Masters**

ใช้กำหนดค่าข้อมูลเริ่มต้นเพื่อใช้กับ Time Attendance ิ่

¾ **Master Setup** 

 **Company** - กําหนดช อบริษัท ื่

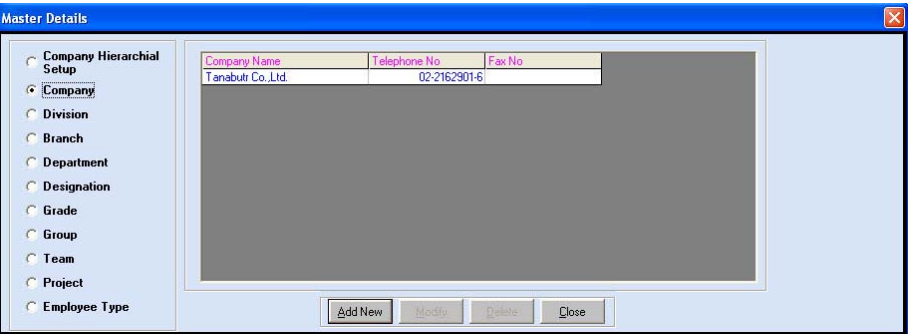

การเพิ่มบริษัท - กดปุ่ม AddNew  $\rightarrow$  ใส่ชื่อบริษัทและข้อมูลต่างๆ  $\rightarrow$  กดปุ่ม Save การแก้ไขข้อมูล คลิกเลือกบริษัทที่ต้องการ → กดปุ่ม Modify → แก้ไขข้อมูล → กดปุ่ม Save การลบบริษัท  $\qquad$  - คลิกเลือกบริษัทที่ต้องการ  $\rightarrow$  กดปุ่ม Delete  $\rightarrow$  กดปุ่ม Yes

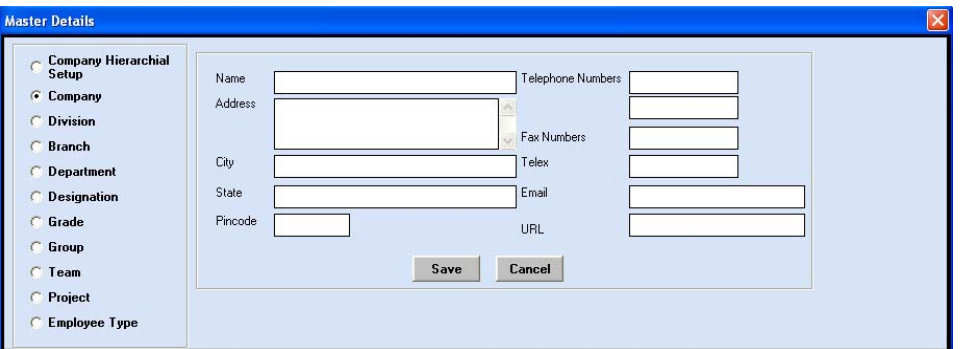

#### **Division** - กําหนดช อแผนก ื่

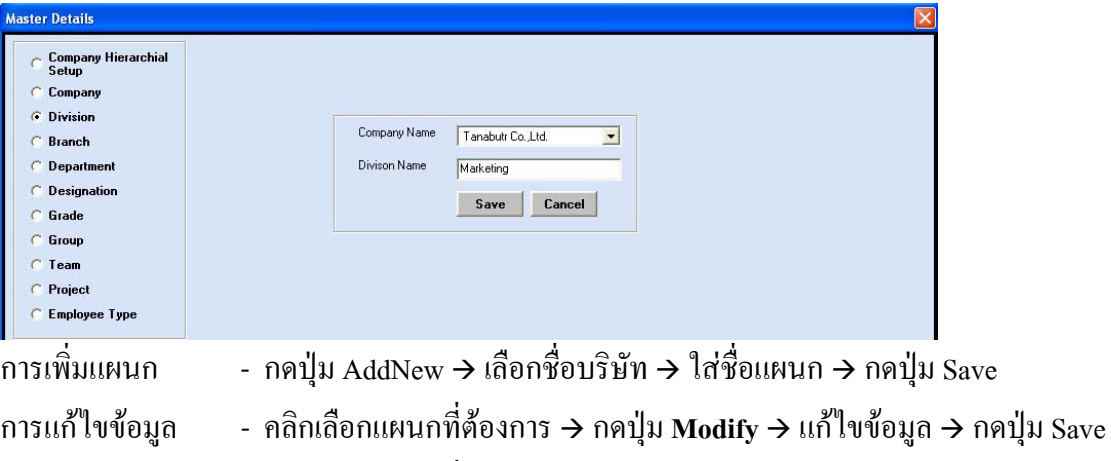

การลบแผนก - คลิกเลือกแผนกที่ต้องการ  $\rightarrow$  กดปุ่ม Delete  $\rightarrow$  กดปุ่ม Yes

**Department** - กําหนดช ื่อฝาย

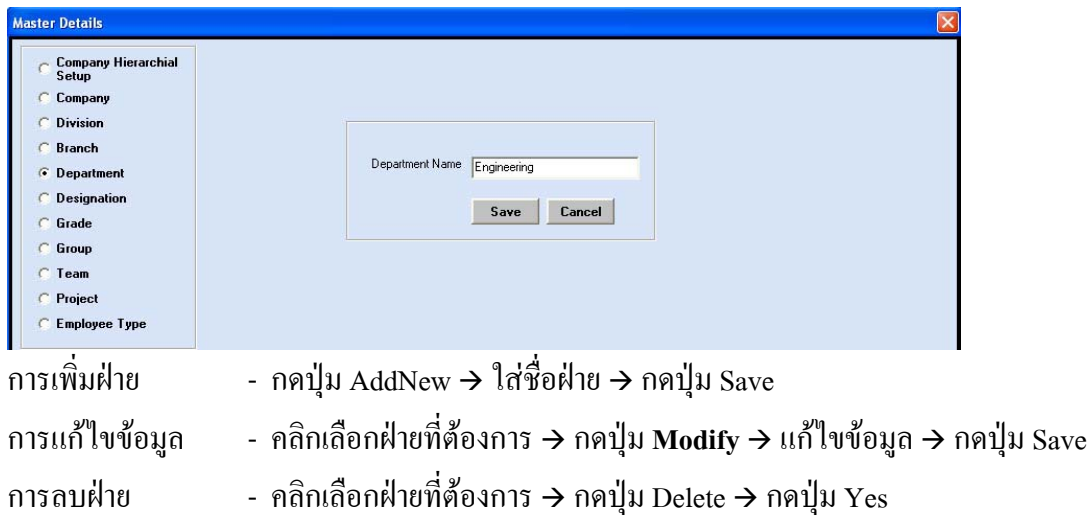

■ Designation / Grade / Group / Team / Project / Employee Type - วิธีกำหนดค่าเหมือนกับแบบ Department

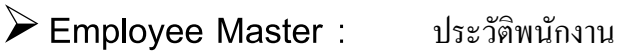

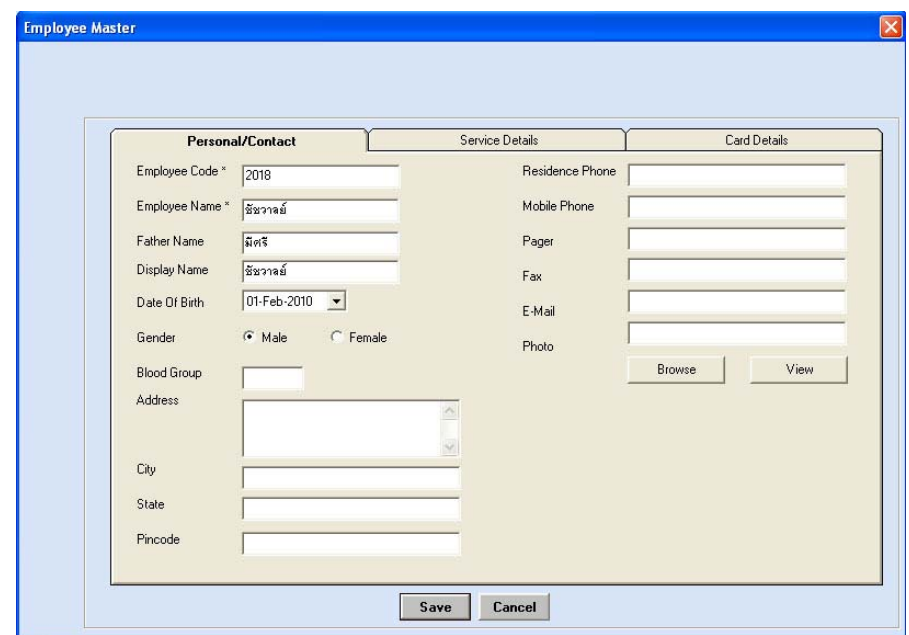

- การเพิ่ม  $\cdot$  กดปุ่ม AddNew  $\rightarrow$  ใส่รายละเอียดข้อมูลต่างๆ  $\rightarrow$  กดปุ่ม Save
- $*$  รหัส Employee Code (รหัสพนักงาน) ใส่ได้ 1-8 หลัก
- $\,^* \,$  รหัส User Id ต้องเป็น 8 หลักเท่านั้นและตรงกับรหัส ID ที่เก็บในตัวเครื่อง ื่

การแก้ไขข้อมูล  $\quad$  - คลิกเลือกรหัสที่ต้องการ  $\rightarrow$  กดปุ่ม Modify  $\rightarrow$  แก้ไขข้อมูล  $\rightarrow$  กดปุ่ม Save การลบ - คลิกเลือกรหัสต้องการ  $\rightarrow$  กดปุ่ม Delete  $\rightarrow$  กดปุ่ม Yes

#### **5. Reports**

โดยเลือกพนักงานที่ต้องการจากปุ่ม Select Employee(หรือหากต้องการดูทุกคนไม่ต้องเลือกที่ปุ่มนี้)  $\rightarrow$  เลือก ประเภทรายงานที่ส่วน Report Type  $\rightarrow$  เลือกช่วงวันที่ที่ต้องการดูในส่วน Date Range  $\rightarrow$  กดปุ่ม Report

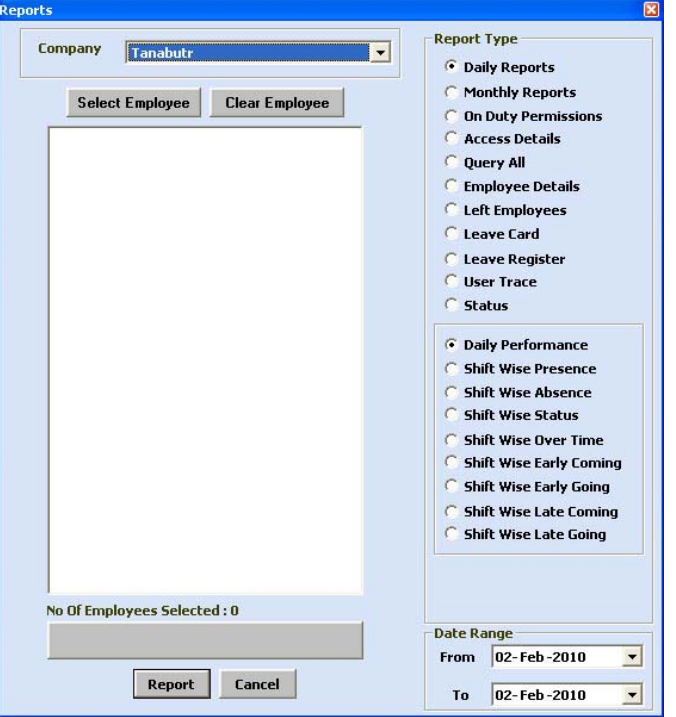

รายงานที่สามารถเรียกดูได้โดยไม่ต้อง Process และสามารถเรียกดูได้เป็นช่วงวันที่ที่ต้องการ

- Access Details : แสดงการสแกนขอมูลทั้งหมด **Employee Details :** ื่ แสดงรายชื่อพนักงานปัจจุบัน • User Trace : แสดงการเขาใชงานเมนูตางๆของ User
- Status : แสดงความหมายของอักษรยอท ี่ใชในรายงานตางๆ

#### **ตัวอยางรายงาน Access Details**

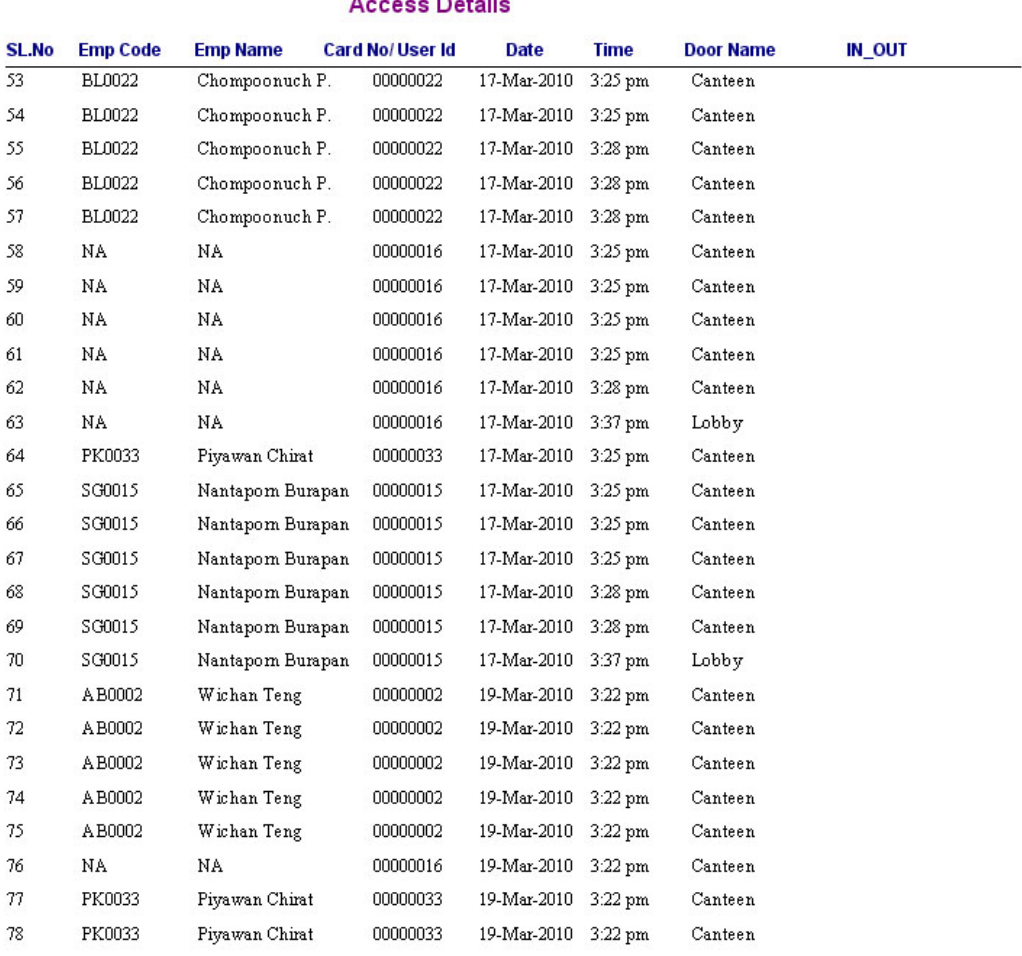

**Tanabutr Co., Ltd.** 

 $\lambda$  $R_{\text{total}}$ 

This Report is generated by Pegasus Software

Page 3 of 4